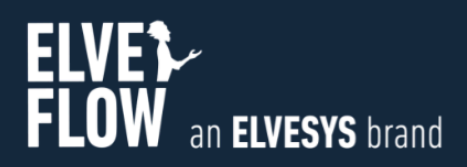

# **Elveflow User Guide** ESI ELVEFLOW SMART INTERFACE

DOCUMENT REF: UGESI 211004

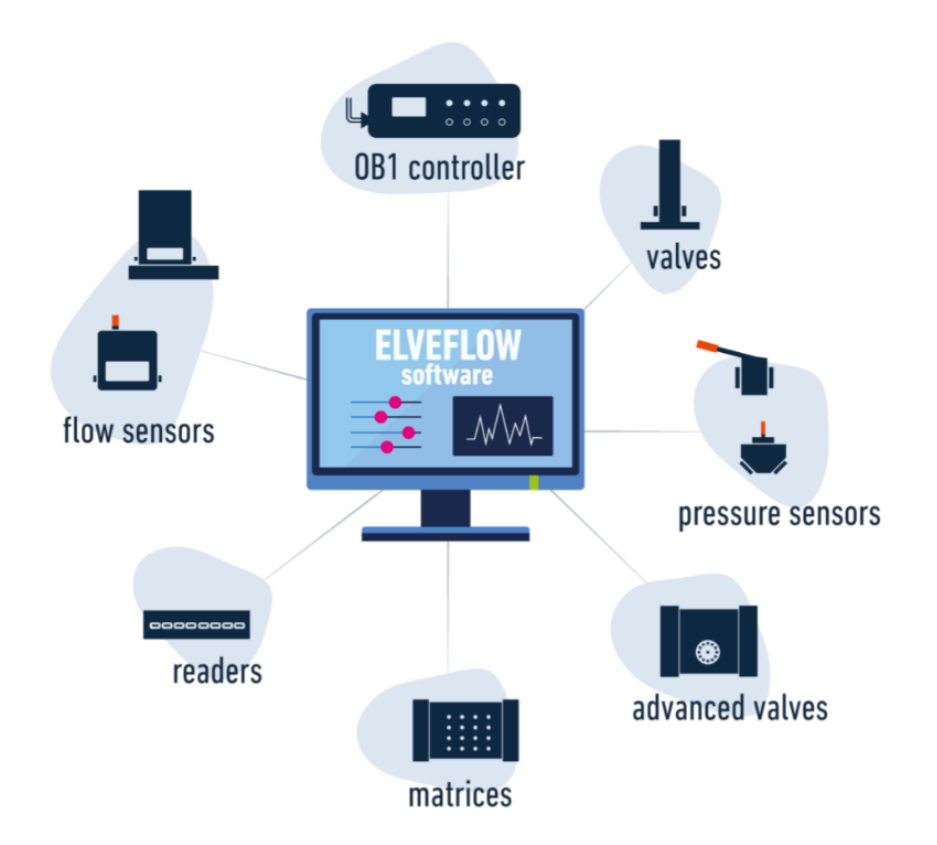

# Symbols used in this document

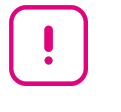

**Important information.** Disregarding this information could increase the risk of damage to the equipment, or the risk of personal injuries.

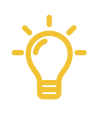

**Helpful information.** This information will facilitate the use of the instrument and/or contribute to its optimal performance.

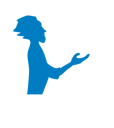

**Additional information** available on the internet or from your Elveflow representative.

# READ THIS MANUAL CAREFULLY BEFORE USING THE SOFTWARE

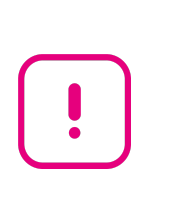

**This manual must be read by every person who is or will be responsible for using the Elveflow Smart Interface (ESI).**

Due to the continual development of the products, the content of this manual may not correspond to the new software. Therefore, we retain the right to make adjustments without prior notification.

# Important ESI safety notices:

- 1. The ESI gives the user complete control over Elveflow products. Beware of pressure limits for containers, chips and other parts of your setup. They might be damaged if the pressure applied is too high.
- 2. Use a computer with enough power for the ESI to avoid software freezing and setup damage.

**If these conditions are not RESPECTED, the user is exposed to dangerous situations** and the instrument can undergo permanent damage. Elvesys and its partners cannot be held responsible for any damage related to the misuse of the instruments.

# **Table of contents**

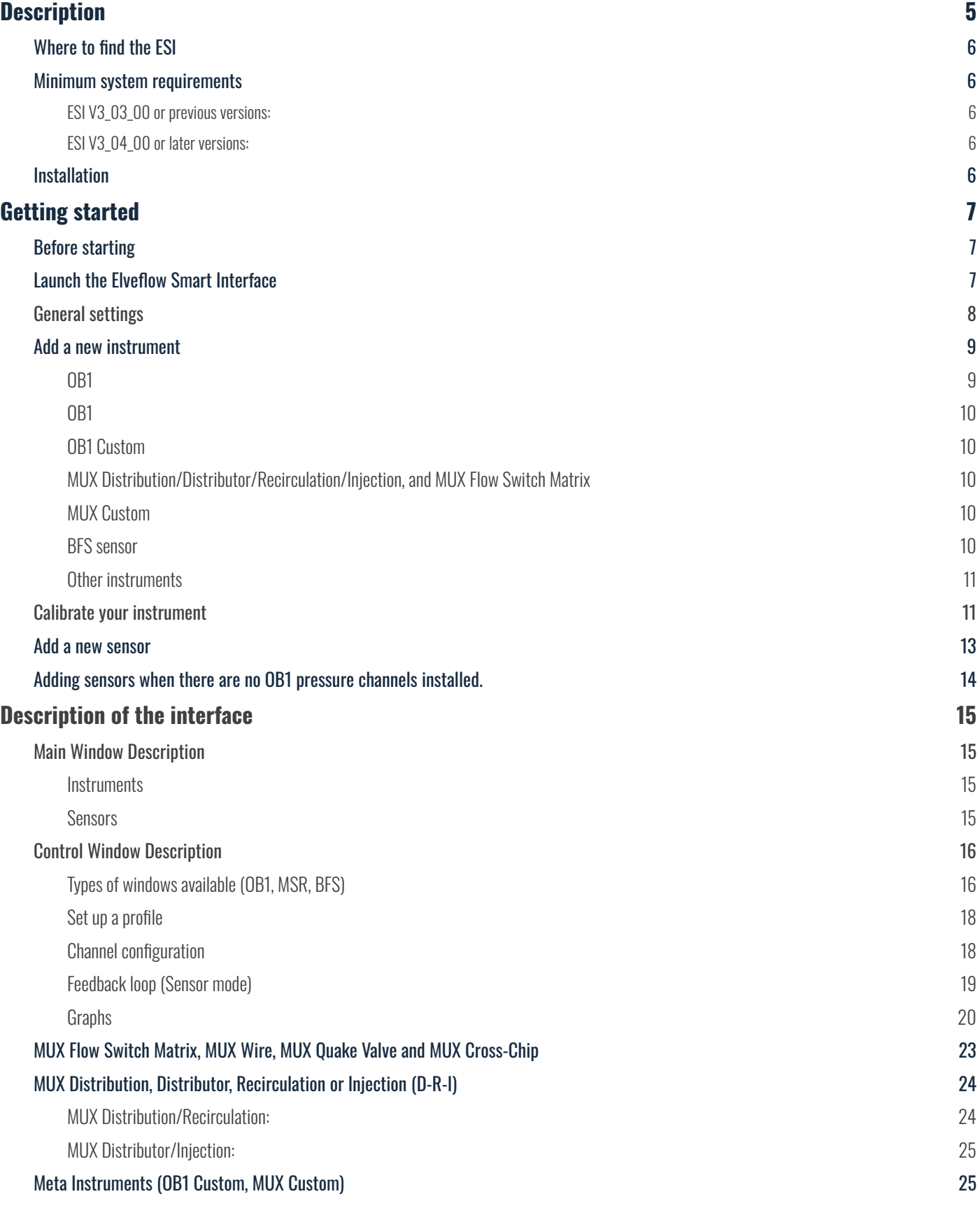

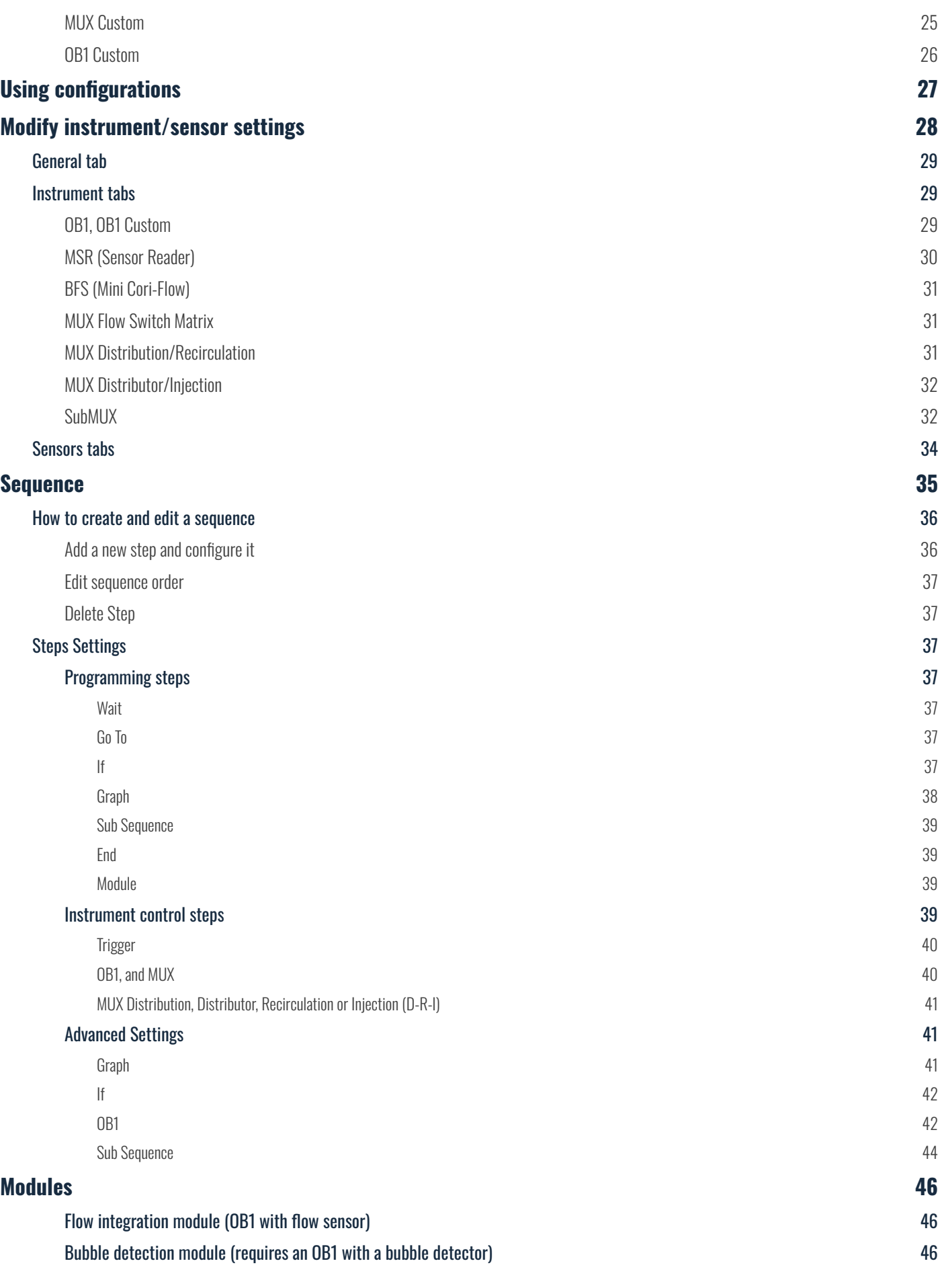

**Elveflow Knowledge Base:** <https://support.elveflow.com/support/home>  $\widehat{\mathbb{S}}$ Support: c<u>ustomer@elveflow.com</u> 4

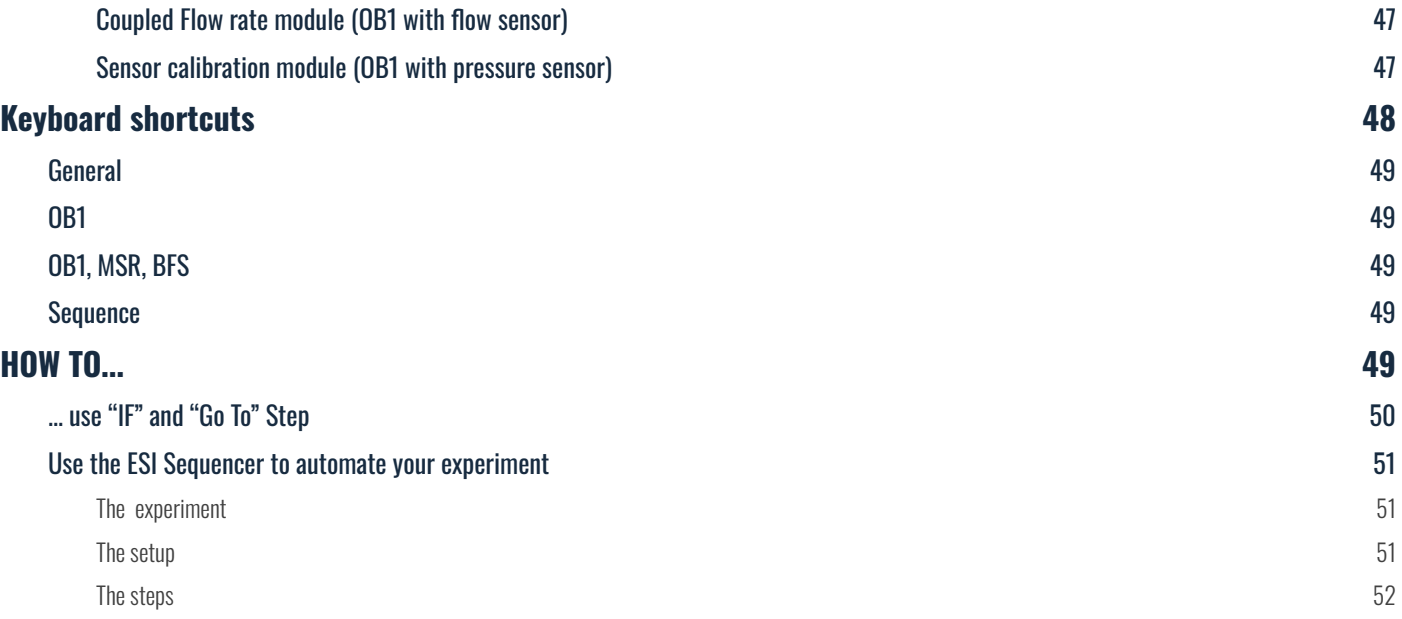

# <span id="page-5-0"></span>**Description**

Elveflow Smart Interface (ESI) enables interactive control of all Elveflow instruments. Up to 16 Elveflow instruments can be controlled independently and simultaneously with a set of functions related to the instrument type, but which can also work together within microfluidic projects.

Thanks to an intuitive interface, this application allows microfluidicists to use Elveflow products from the simplest commands for beginners to complex manipulations for experts.

# <span id="page-5-1"></span>**Where to find the ESI**

The Elveflow® Smart Interface's latest stable version can be [downloaded](https://www.elveflow.com/microfluidic-products/microfluidics-software/elveflow-software-sdk/) from the Elveflow website. To alleviate bandwidth and access issues, two links for the same file are provided. The mirror link is the same file hosted on another server. So that you always have an accessible version to work with, 24/7. You can also find SDKs for LabVIEW, MATLAB, Python and C in the same zip archive file.

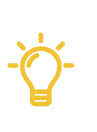

**Do not install ESI directly from the Zip file,** and do not install directly from a USB key, this is likely to cause issues. Always copy the ESI.zip source to your computer, then unzip it before launching the installation process.

## <span id="page-5-2"></span>**Minimum system requirements**

#### <span id="page-5-3"></span>**ESI V3\_03\_00 or previous versions:**

- Window XP SP3\* or later both 32 and 64-bit versions are supported;
- USB 2.0 port or faster;
- 1 GB RAM;
- 3.0 GHz Pentium 4;
- 1 GB of free hard disk space.

\* Elveflow instruments hold integrated components that require specific libraries which are incompatible with Windows XP SP2 and older, Mac OS and Linux.

#### <span id="page-5-4"></span>**ESI V3\_04\_00 or later versions:**

- Window 7 SP1 or later;
- USB 2.0 port or faster;
- 1 GB RAM;
- 3.0 GHz Pentium 4;
- 1 GB of free hard disk space.

# <span id="page-5-5"></span>**Installation**

- 1. Copy the zip file to your desktop, and unzip the downloaded file.
- 2. Open the Elveflow folder.
- 3. Run setup.exe.
- 4. Follow the instructions set by the installation assistant.
- 5. **Restart your computer** when prompted to finish the installation process.

Gueflow Knowledge Base: <https://support.elveflow.com/support/home>  $\mathbb{R}^3$ Support: <u>[customer@elveflow.com](mailto:customer@elveflow.com)</u> 6

# <span id="page-6-0"></span>**Getting started**

The following sections will guide you through the steps to add a new instrument or sensor, explore its basic and advanced features and use it with other instruments to automate your experiment.

# <span id="page-6-1"></span>**Before starting**

Hydrostatic pressure can cause flow without any pressure applied. Therefore, to prevent backflow in a pressure regulator, always place liquid reservoirs below the instrument (OB1)

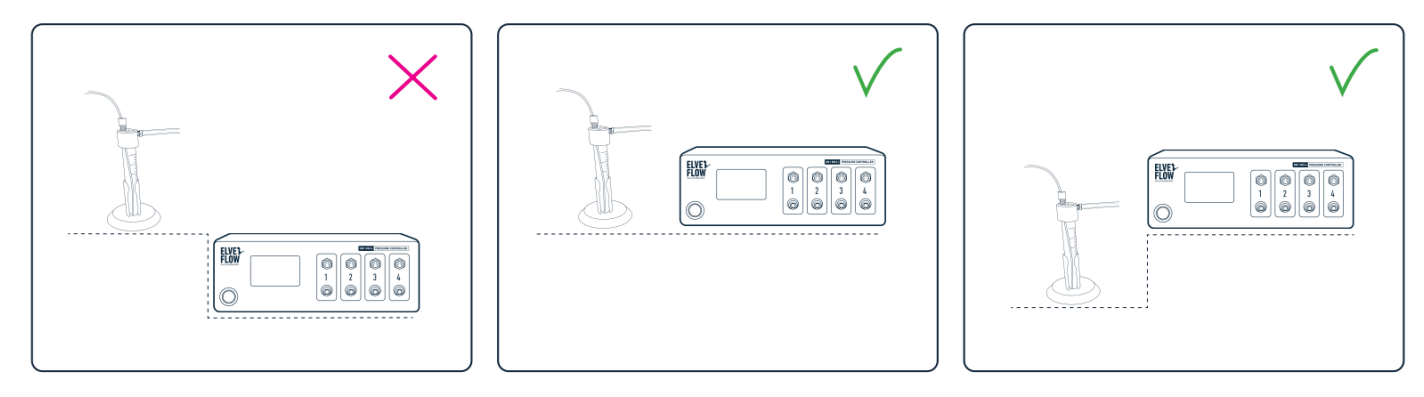

The Elveflow® Smart Interface's and the SDK main features and options are covered by specific guides, available through the **Elveflow [Knowledge](https://support.elveflow.com/support/home) Base**. Please refer to those guides for a detailed description.

# <span id="page-6-2"></span>**Launch the Elveflow Smart Interface**

Nothing simpler than double-clicking on the ESI icon that was added to your desktop during software installation! You can also find a shortcut to the software on "Start menu > Programs > Elveflow > Elveflow Smart Interface".

Once the software is launched you will see the start menu window, similar to this one:

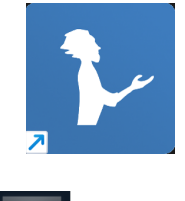

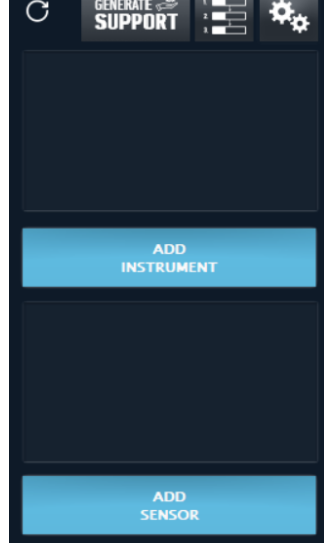

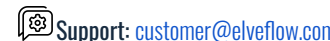

# <span id="page-7-0"></span>**General settings**

ESI v3 lets you choose the units to be used for displaying and controlling pressure, flow rate and temperature. In order to select the units you prefer, click on the General settings button:

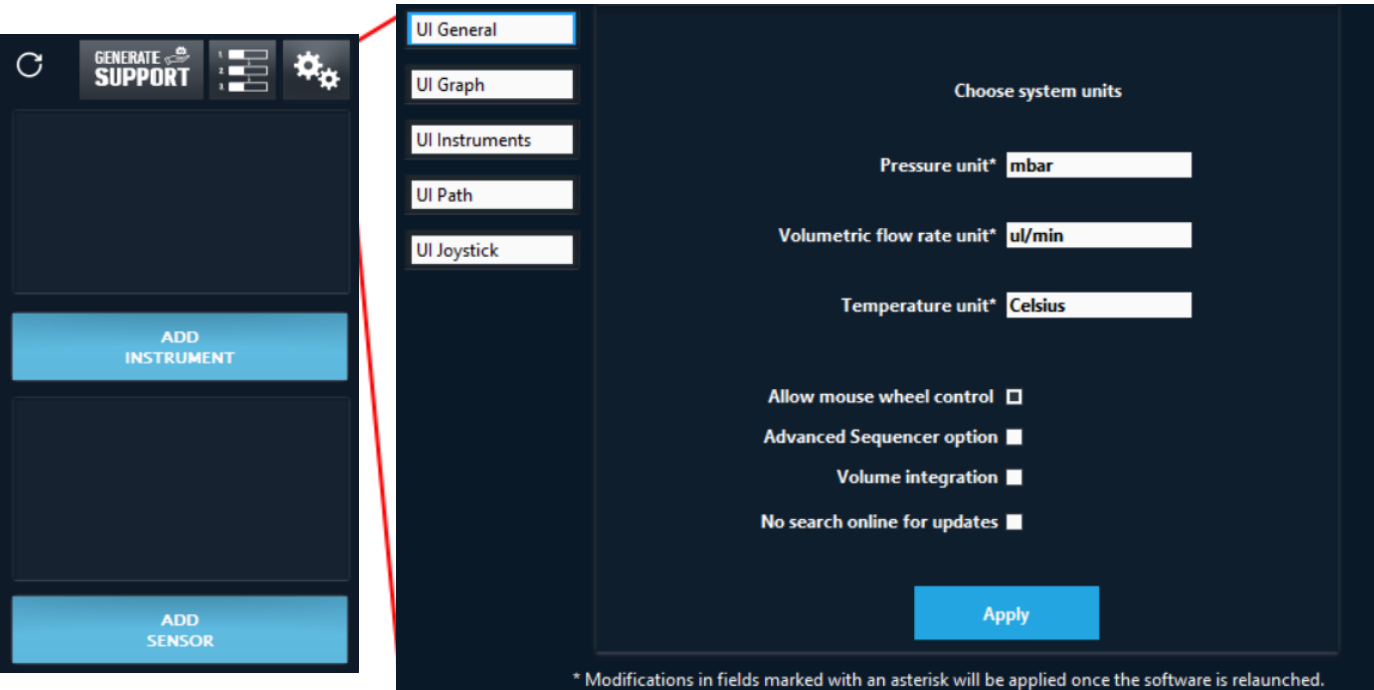

In the general settings window, select your preferences and apply the modifications by clicking Apply.

Two more settings are available:

Allow mouse wheel control allows you to modify the regulation value with your mouse wheel (used for OB1).

Advanced Sequencer option enables advanced options in the sequencer (See [Sequence\)](#page-35-0).

Volume integration shows an indicator with your OB1, when using a flow sensor, under the flow rate. You can reinitialize volume value by typing any value to this indicator.

In the UI Graph tab, the default graph settings such as Time format and default acquisition frequency can be edited (see [Graphs](#page-19-0) section). The UI Instruments tab enables you to set general instruments properties as the acquisition rate. The UI Path tab enables you to select a default path for data recorded from a graph (see [Graphs](#page-19-0) ), the instrument configuration (see section [Using](#page-27-0) [Configurations](#page-27-0) ) and the saved sequences (see [Sequence](#page-35-0)). UI Joystick tab allows you to use the joystick provided by Elveflow and to choose the behavior of the Y axis to control the pressure of an OB1. Two options are available: either use the increment (see Types of [windows](#page-15-1) available (OB1, MSR, BFS)) or continuous modification proportional to the joystick value.

# <span id="page-8-0"></span>**Add a new instrument**

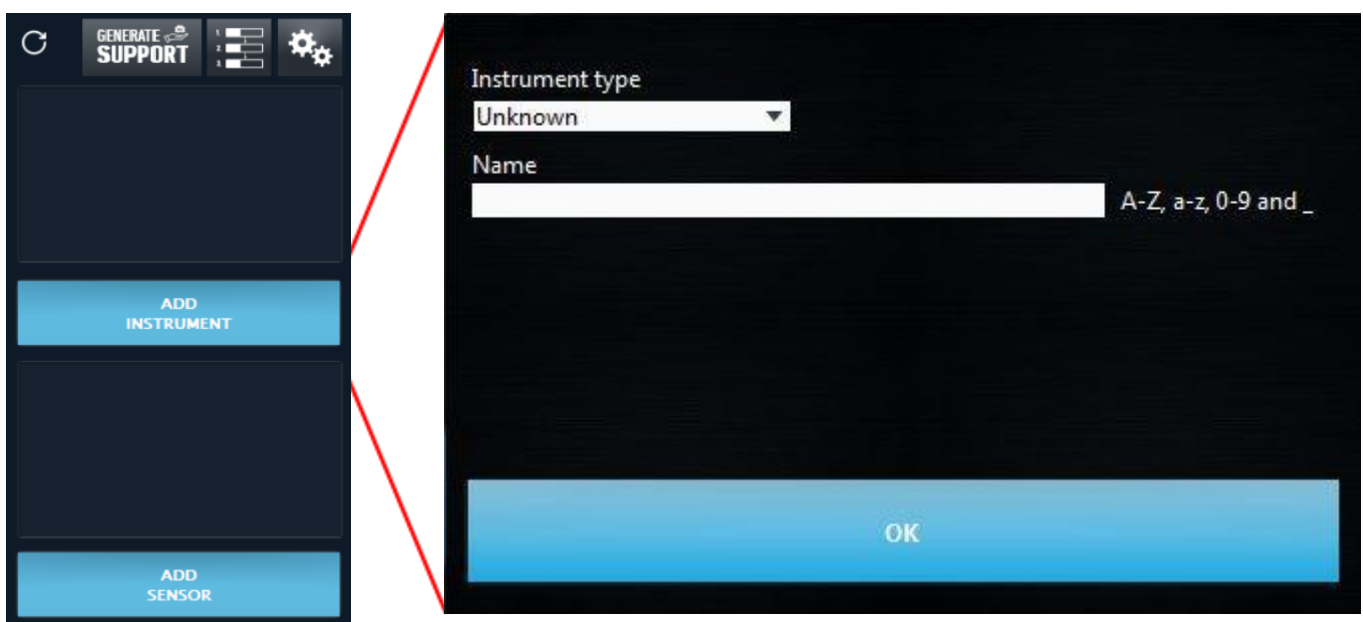

In order to add an instrument which is not already recognized by the software, click on the ADD INSTRUMENT button.

In the New Instrument window, select the Instrument type and give it a Name. Allowed characters are letters from A to Z (both upper and lower cases), numbers from 0 to 9 and underscores. The instrument name cannot contain any space.

Note that if more than one new instrument of the same type is connected to the computer, an instrument selector will appear at the top right corner. In order to be sure you are selecting the correct instrument, you can temporarily disconnect one of them from the computer while adding the other.

On the image above, in the empty space between Name and OK, more required settings corresponding to specific instruments may appear, as follows:

#### <span id="page-8-1"></span>**OB1**

Select the Pressure range for each channel: for example 200 mbar, 2 bar, 8 bar or -1 to 1 bar.

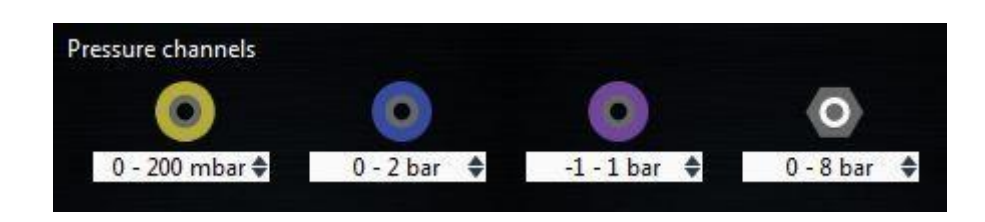

If you are not sure of the pressure ranges you have in an OB1, check the ring on its outlet(s).

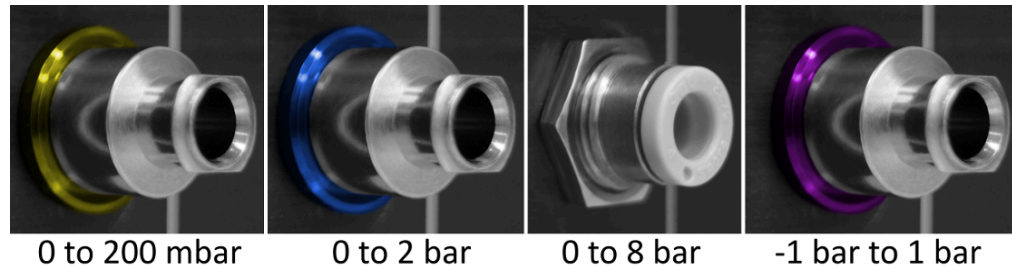

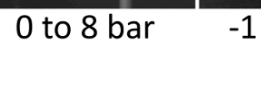

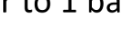

#### <span id="page-9-0"></span>**OB1**

Select the type of OB1 (MK3, MK3+ or MK4)

#### <span id="page-9-1"></span>**OB1 Custom**

Select the Name of the OB1 Custom.

The number of subOB1 is indicated, and all the regulator types are automatically shown.

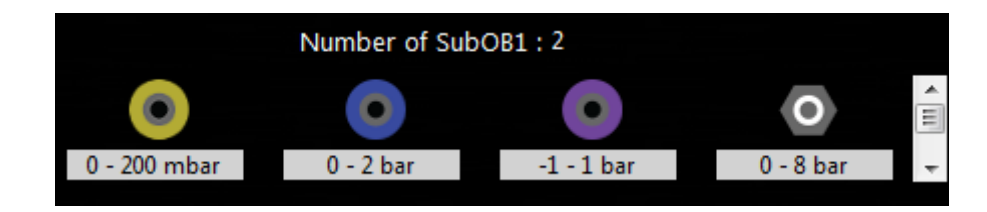

#### <span id="page-9-2"></span>**MUX Distribution/Distributor/Recirculation/Injection, and MUX Flow Switch Matrix**

Select the Number of valves (6 or 10 for MUX Distributor and 4, 8, 12 or 16 for MUX Flow Switch Matrix). Using Distribution/Distributor/Recirculation/Injection requires the installation of additional drivers to communicate with ESI.

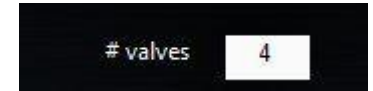

#### <span id="page-9-3"></span>**MUX Custom**

The number of subMUX is indicated. The type of the subMUX can be selected.

Number of SubMUX: 3 SubMUX Type MUX Matrix

#### <span id="page-9-4"></span>**BFS sensor**

Due to its internal electronics, the BFS Coriolis sensor has to be added as an instrument. It also requires the installation of additional drivers to communicate with ESI

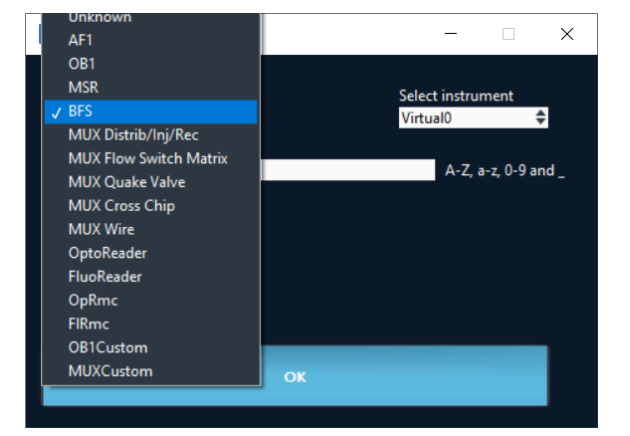

Support: <u>[customer@elveflow.com](mailto:customer@elveflow.com) (Support.elveflow.com/support/home Support: customer@elveflow.com 1</u>0

- 
- **BFS sensors have to be added as instruments in ESI**
- *●* **If MUX Distribution/Distributor/Recirculation/Injection or BFS are used, additional drivers are required** [\(http://www.ftdichip.com/Drivers/D2XX.htm](http://www.ftdichip.com/Drivers/D2XX.htm)). You can find these drivers in the same folder the ESI is installed. Default location would be C:\Program Files (x86)\Elvesys\driver (look for driver\_MUX\_distAndBFS.exe).

#### <span id="page-10-0"></span>**Other instruments**

No additional configuration is required.

Click OK and your new instrument will appear in the main window.

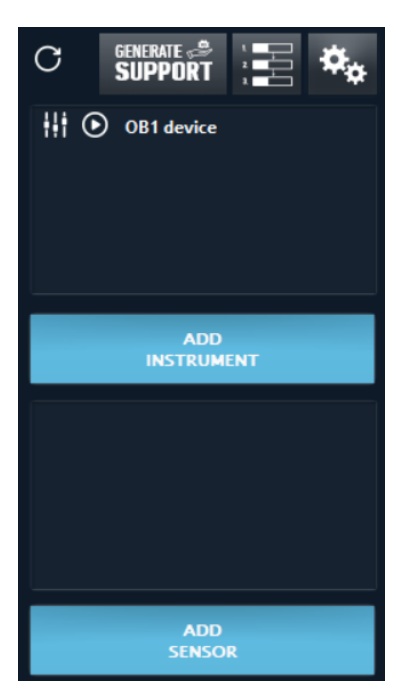

# <span id="page-10-1"></span>**Calibrate your instrument**

Pressure regulator (OB1) requires calibration:

- When the instrument is connected to a computer for the first time;
- Any time a difference between the requested value and the measured value is observed.

Prior to calibration, close all pressure outlets with the appropriate Luer Lock or Push-in fittings:

A: for 200 mbar, 2 bar and -1 bar outlets; B: for OB1 MK3 8 bar outlets, and all OB1 MK4 channels

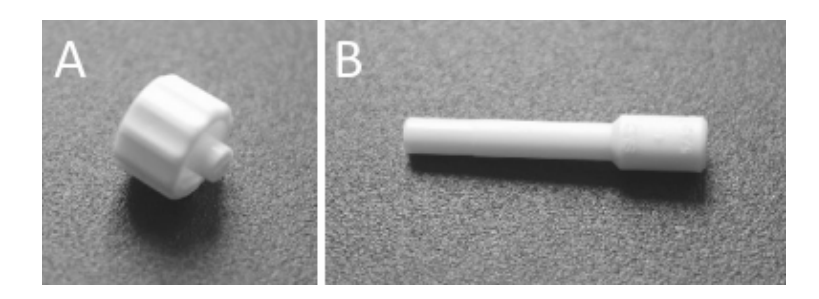

CLIVeflow Knowledge Base: <https://support.elveflow.com/support/home>  $\mathbb{R}^3$ Support: [customer@elveflow.com](mailto:customer@elveflow.com) 11

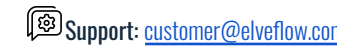

Then open the Instrument settings windows and go to the calibration tab. The second line indicates which is the actual calibration in use (either default calibration or previously made calibration). Once all the pressure outlets have been closed, press Start Calibration. This process takes a few minutes. A detailed description of all available settings will be described in another section of this user guide ([Instrument](#page-28-2) tabs).

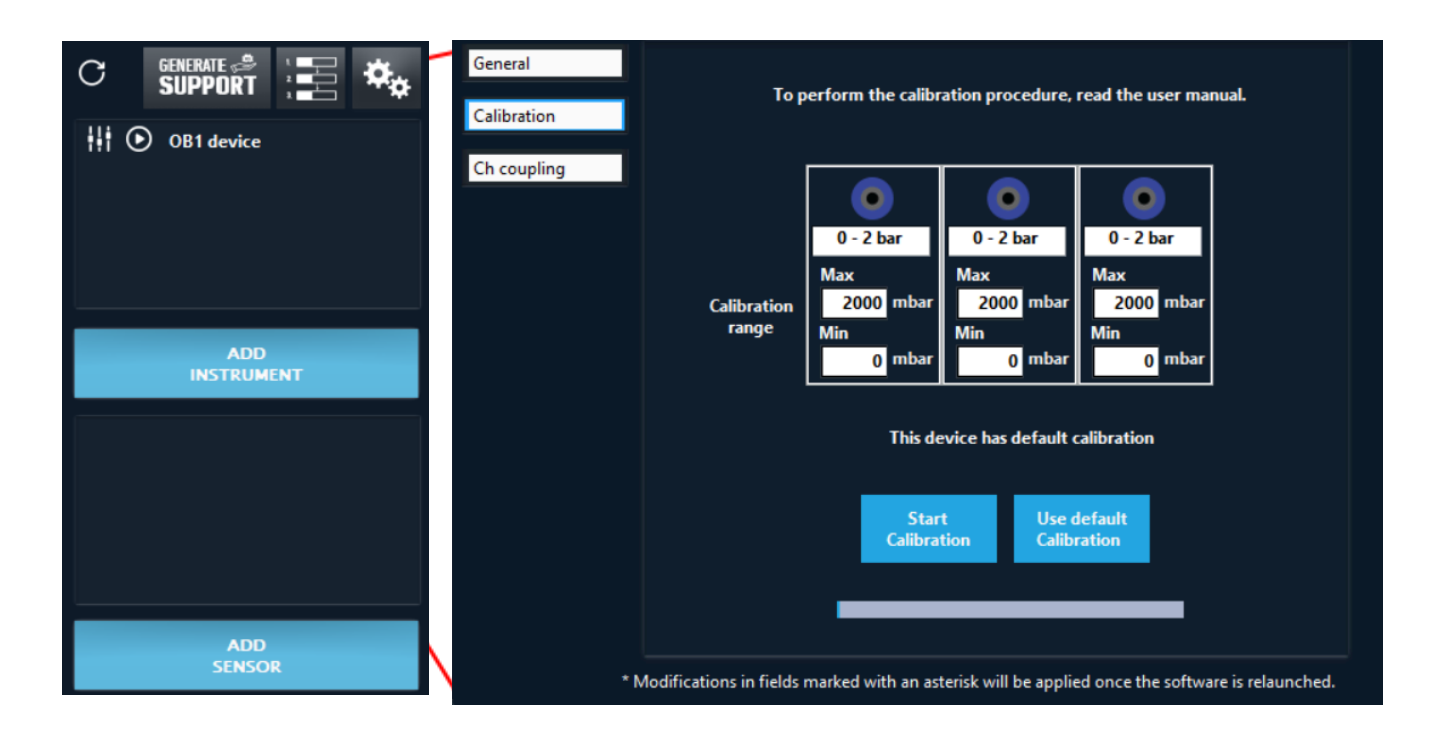

- Have you chosen a wrong pressure range on an OB1, a wrong MUX type or number of valves? Go to the instrument's settings and in the General tab click on Delete. You can now re-add it as a new instrument.
- If an instrument is already recognized by the ESI (you added it according to the previous steps) and you cannot see it in the instrument list, click on the Refresh list button to make it appear. This is useful when connecting an instrument to the computer after launching the ESI.

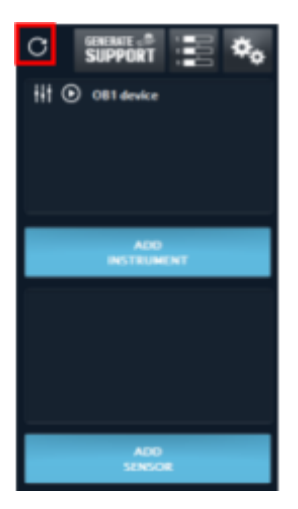

**Elveflow, plug & play microfluidics** / Microfluidics innovation center. All rights reserved.

Support: <u>[customer@elveflow.com](mailto:customer@elveflow.com) (الثقا</u>لة Support: <u>customer@elveflow.com 12</u> Support: c<u>ustomer@elveflow.com 12</u>

## <span id="page-12-0"></span>**Add a new sensor**

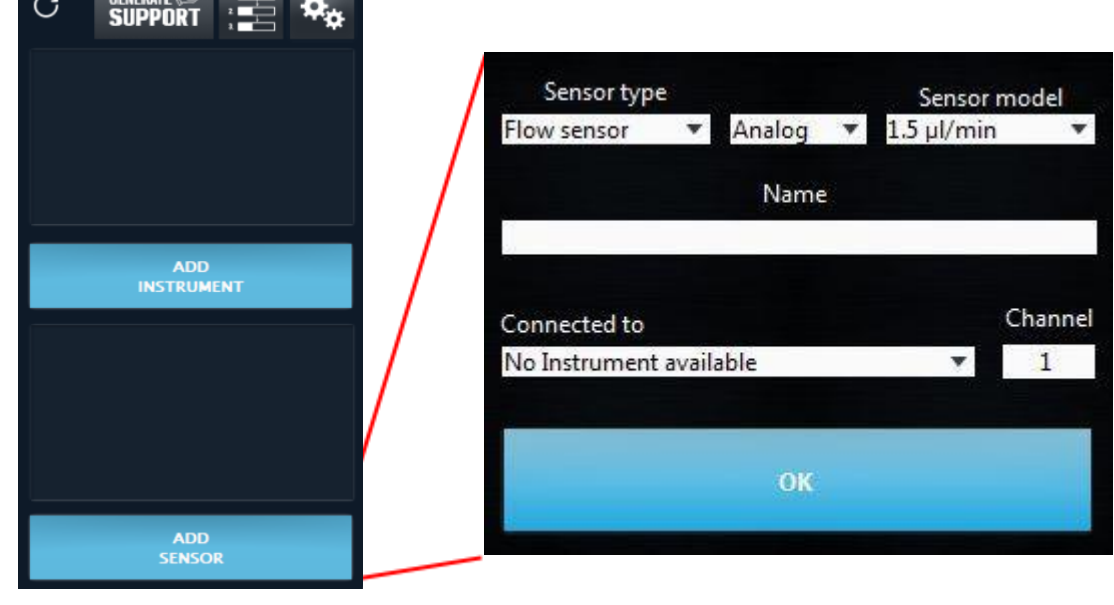

Click on the ADD SENSOR button to open the following window:

 $CUTE \nightharpoonup$   $\frac{1}{2}$   $\frac{1}{2}$   $\frac{1}{2}$   $\frac{1}{2}$   $\frac{1}{2}$ 

Select the Sensor type (flow sensor, pressure sensor, level sensor or custom sensor)

Select the Communication type (for flow sensor only)

Select the Sensor model. As soon as you select the type, the model list is updated so you will have the corresponding ranges available. For digital sensors, the sensor model is automatically recognized.

Give your sensor a Name. Giving it a name will make it easier to configure the correct sensor later on. Select also the instrument that hosts the sensor (Connected to) and the selected Channel.

# <span id="page-13-0"></span>**Adding sensors when there are no OB1 pressure channels installed.**

The OB1 can host up to 4 pressure channels. This means that OB1 configurations with less than 4 pressure channels can often be seen. Let's take the example of an OB1 with only  $2 \times 8$  bar channels installed, the 2 remaining slots are empty. The sensor electronic connections on the OB1 front panel can be activated in ESI just by installing ghost channels in the ESI, e.g. declaring the OB1 in the previous example not just as a  $2 \times 8$  bar, but as say  $2 \times 8$  bar and  $2 \times 200$  mbar.

The user won't be able to use the ghost pressure channels, but doing so will activate the electronics of the channels, enabling the user to use pressure on the first 2 channels, and connect and read sensors on the 4 channels.

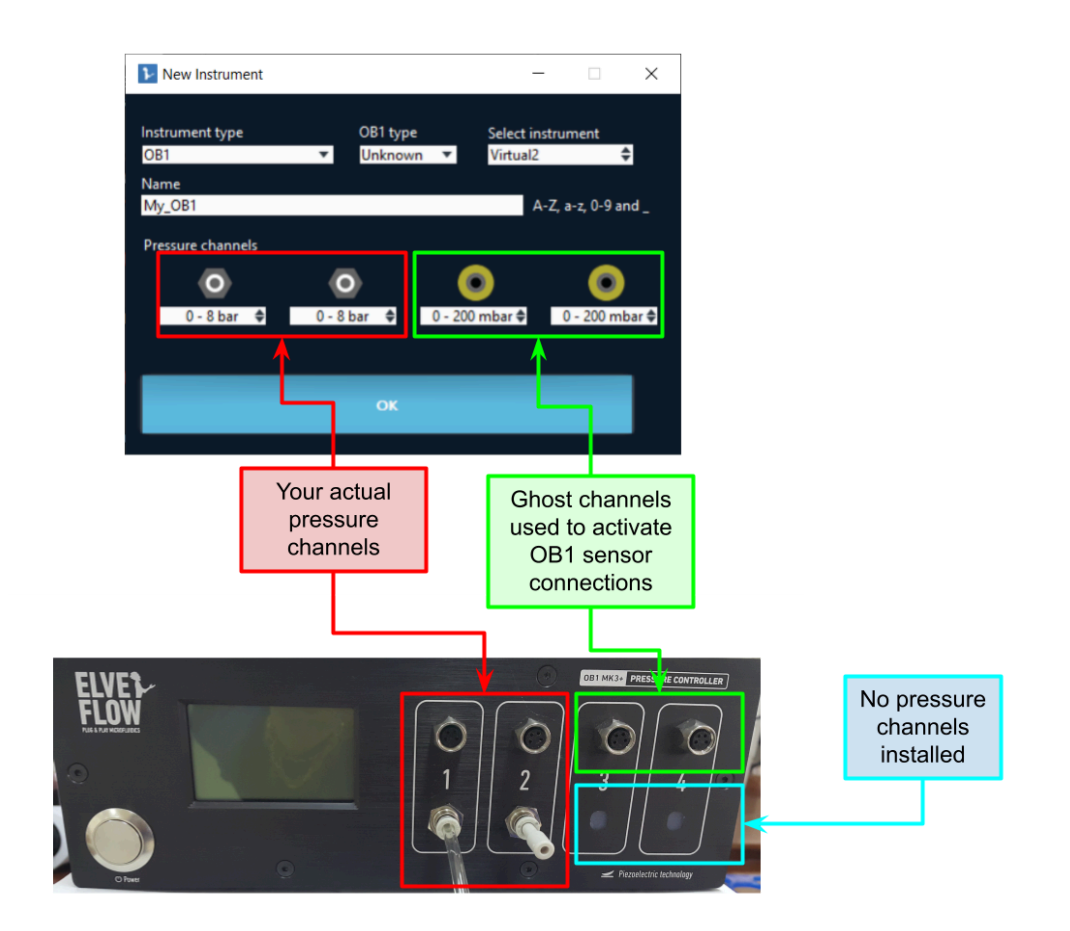

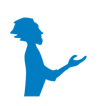

**Adding sensors when there are no OB1 pressure channels installed requires that the sensor connections are installed nevertheless on the OB1, and internally connected to the OB1 electronics.**

This operation is performed on demand by Elveflow personnel, when the OB1 is made in the workshop, but can be done also as a second step on existing OB1 instruments. Please send an email to customer@elveflow.com to know more about this.

# <span id="page-14-0"></span>**Description of the interface**

# <span id="page-14-1"></span>**Main Window Description**

#### <span id="page-14-2"></span>**Instruments**

Instruments can be found in the top part of the main window: From left to right you can see:

The Instrument settings button.

 $\left| \cdot \right|$   $\left| \cdot \right|$  OB1 device

The Launch control window button.

帯 **O** OB1 device

And a text showing the Instrument type followed by the Name you have given to your instrument.

 $\left| \cdot \right|$   $\circ$  OB1 device

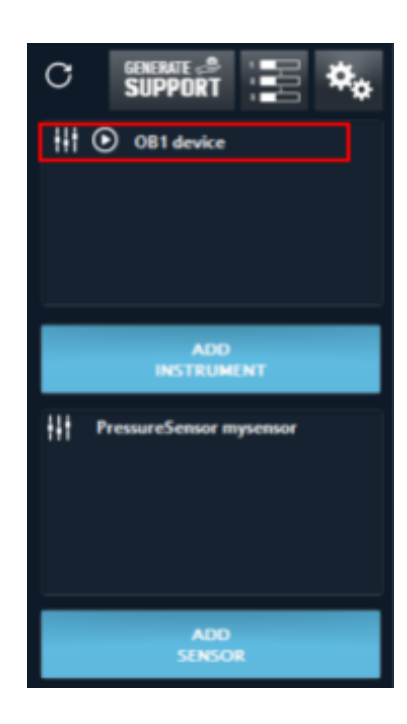

#### <span id="page-14-3"></span>**Sensors**

Sensors can be found in the bottom part of the main window.

From left to right you can see:

The Sensor settings button.

**PressureSensor mysensor** HH

And a text showing the Sensor type followed by the Name you gave to your sensor.

**PressureSensor mysensor** W

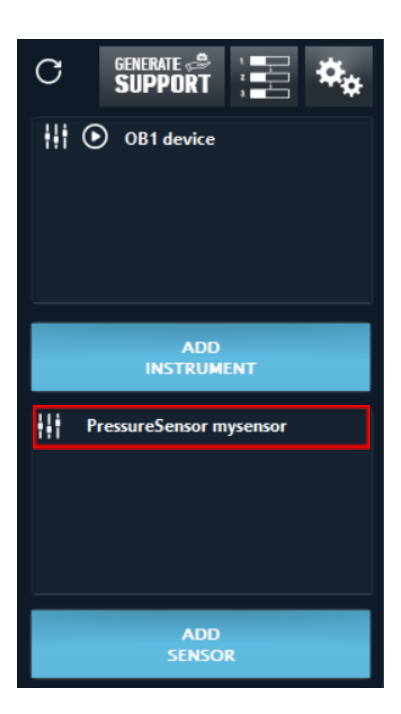

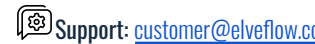

# <span id="page-15-0"></span>**Control Window Description**

In this section, the main control windows for every instrument will be described.

To open the instrument windows, click on the Launch control window button.

#### $\left( \bullet \right)$ **OB1 MyInstrument**

A new window will be open that enables instrument data visualisation and/or Instrument control

## <span id="page-15-1"></span>**Types of windows available (OB1, MSR, BFS)**

Two types of windows can be found, one for instruments with regulator and sensor (OB1), and one for instruments with Sensor only (MSR, BFS).

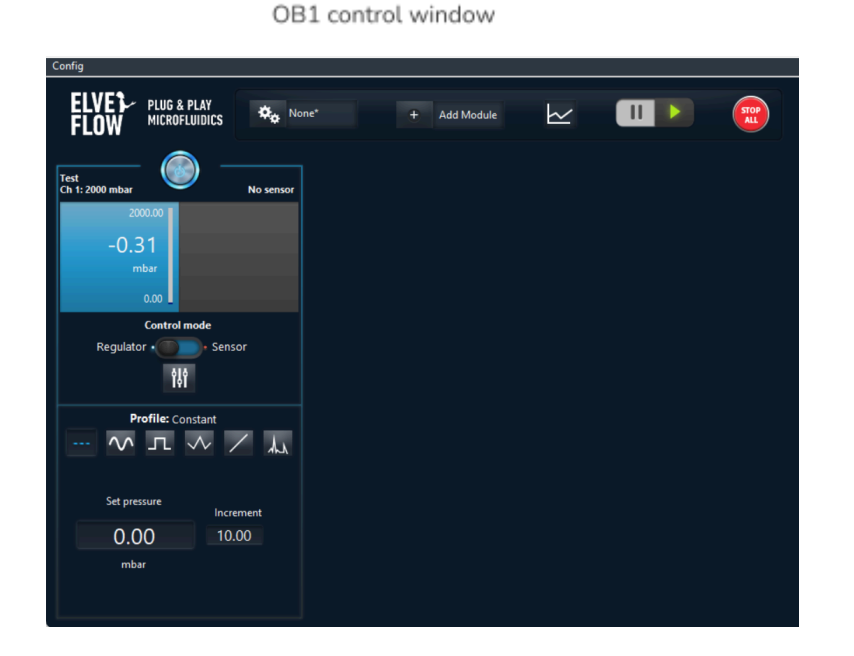

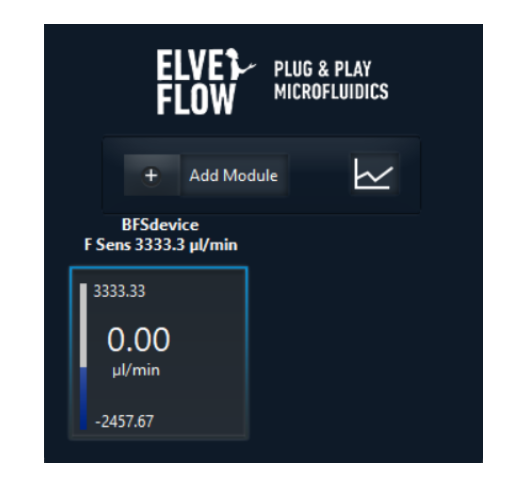

BFS and MSR control window

NB: In the examples above only one channel is present. For multiple-channels OB1 or a Sensor Reader, the content delimited by the white box with shaded edges will appear up to four times, corresponding to the number of channels available.

The left-hand and top side of this window present functions which apply to all channels at once:

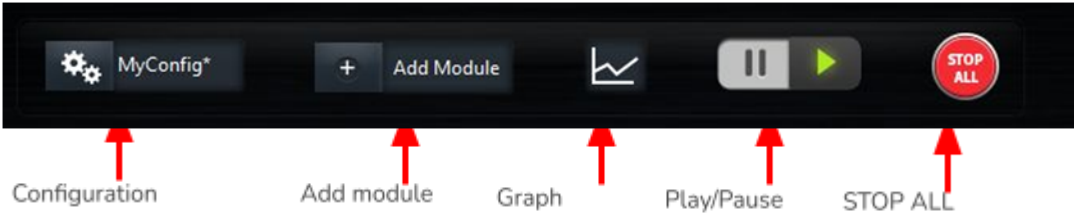

The general STOP ALL button will toggle all the channels, i.e. will simultaneously bring all pressures down to zero (OFF).

The Graph button will open a live graph showing measured data of all regulators and sensors present in the control window. More details are presented at the end of this section.

The Configuration selector is an automation feature further described in a dedicated section (Using [configurations\)](#page-27-0).

Support: <u>[customer@elveflow.com](mailto:customer@elveflow.com) (التكايا</u> Support: <u>customer@elveflow.com 16) Support: customer@elveflow.com in th</u>

The Play/Pause button allows you to edit settings without modifying the actual state of the instrument. It can be used to create and edit configurations.

The add module button allows you to add an extra module. Those modules are described in the [Modules](#page-45-0) section.

The white box with shaded borders contains the channel-specific controls and displays:

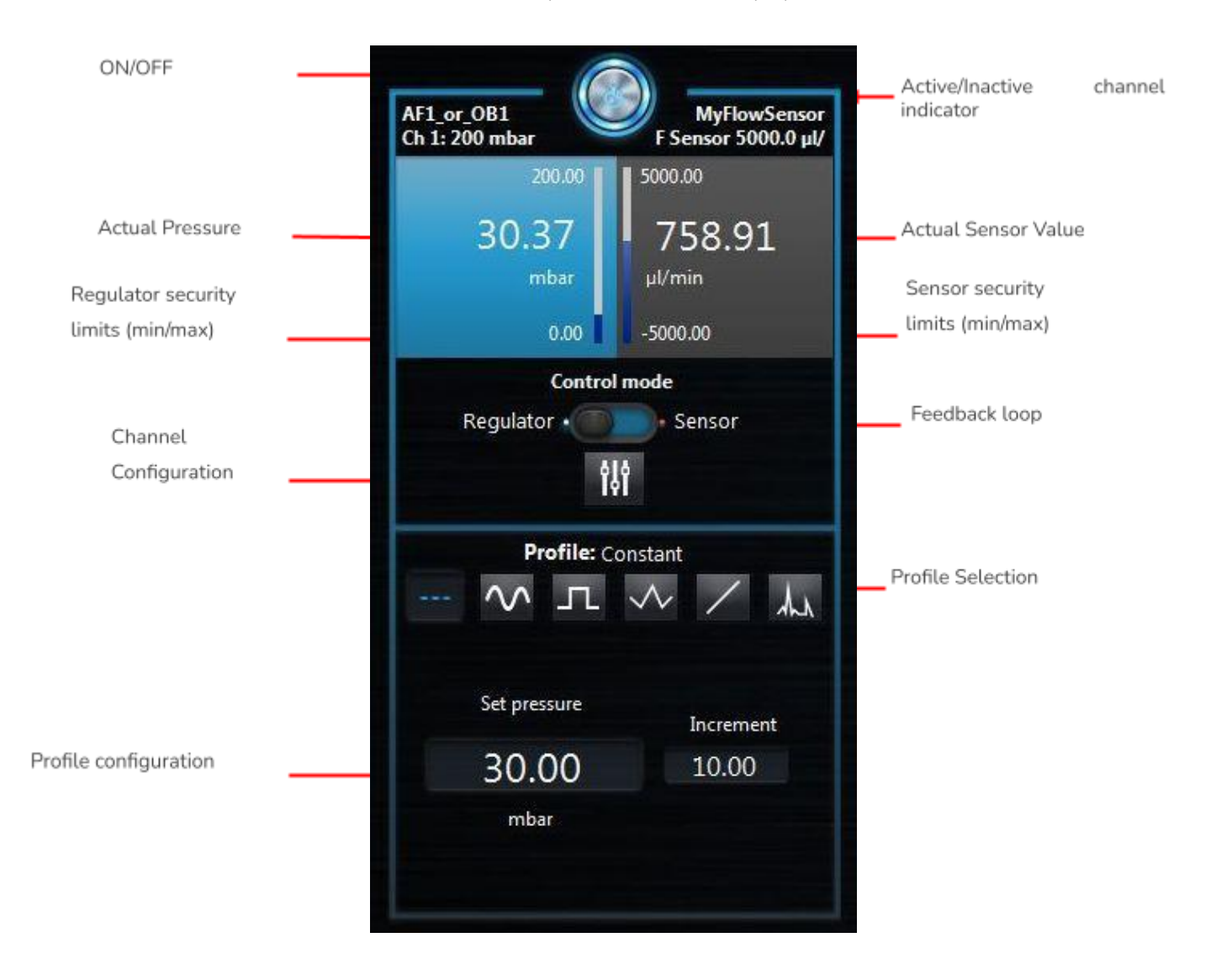

The frame around the controls indicates that this is the active channel.

The ON/OFF button activates/stops the channel.

On the upper part, the left side is dedicated to displaying information about the regulator, while the right side displays the sensor information. The texts on each side indicate useful information about each part to help you quickly see which channel you are controlling.

The actual value of pressure, flow rate or voltage is shown in larger numbers with its unit below. Above and below are the security limits, which can be edited in the configuration menu.

#### <span id="page-17-0"></span>**Set up a profile**

Different Profiles are built-in to make the setting-up of an experiment quick and easy:

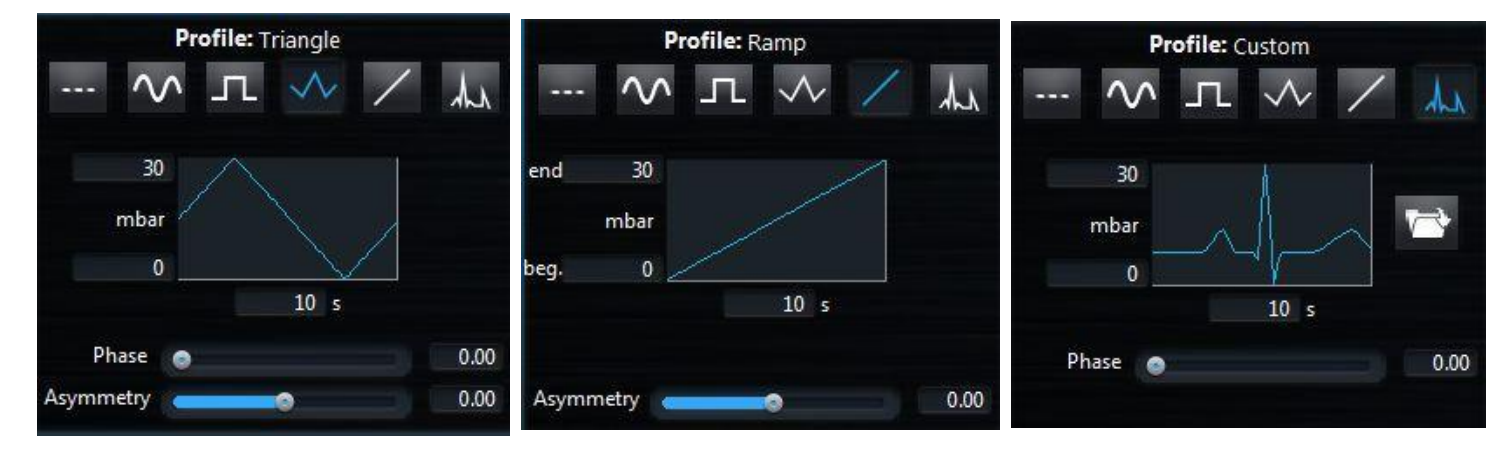

Constant means that the value shown in Set pressure is applied continuously. The Increment value will be added (removed) to the Set Pressure when the keyboard key "arrow-up" ("arrow-down) is pressed. If the mouse wheel control is activated the mouse wheel will have the same effect.

Ramp, Sinus, Square and Triangle are functions that execute the shape depicted in the schematic. The range and the duration of the chosen pattern are shown respectively on the left and at the bottom of the graph. Those 3 indicators can be directly edited here. Phase and Asymmetry, when available, can respectively help positioning the curve in time and shaping it. For Ramp profile the starting and ending pressure should be set.

Custom profiles can also be imported from CSV or TXT. The imported files shall contain two columns separated by a comma (CSV, exported from an excel spreadsheet) or by a tab (TXT). The first column indicates the time; the second indicates the pressure, flow rate or voltage. Click on the Load data button to indicate a file to be loaded, then, indicate the min and max values in the profile fields on the left of the custom curve small window.

#### <span id="page-17-1"></span>**Channel configuration**

The channel configuration windows can be open by the configuration button

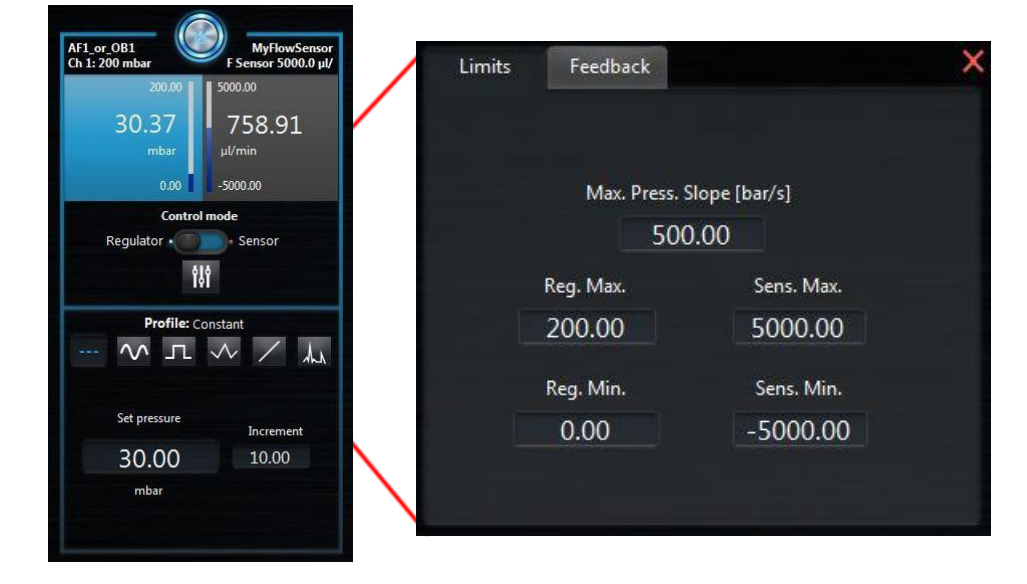

Support: <u>[customer@elveflow.com](mailto:customer@elveflow.com) (الثقالة</u> Support: <u>customer@elveflow.com 18</u> Support: c<u>ustomer@elveflow.com i</u>

A very useful feature for chip integrity control or a means to quickly obtain on-demand ramp profiles is Max pressure slope, which is accessible through the Channel settings button below. It ensures that the pressure change rate will never go above this value.

By adjusting the maximum ramp, which corresponds to the maximum pressure variation a channel can perform over a certain time, any modification in pressure will occur at the chosen rate, unless the selected profile imposes a lower rate.

#### <span id="page-18-0"></span>**Feedback loop (Sensor mode)**

As obvious as it sounds, a sensor only reads a value. Sometimes, the user would like to work at a controlled flow rate for instance. You can set a flow rate, pressure or voltage on a sensor and have the ESI automatically adjusting the pressure applied in a regulator. In Control mode, select Sensor to active this feature.

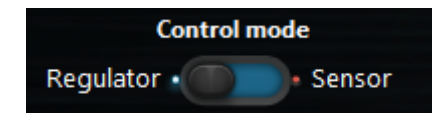

In order to pair a pressure regulator with a sensor connected to MSR or BFS, the virtual channel may be used (see Modify [instrument/sensor](#page-28-3) settings : OB1)

The sensor mode can be used with constant set values, all built-in profiles or a custom profile loaded by the user. The ESI uses a PID-like algorithm to adapt the pressure as a function of the value set to the sensor. In most cases, values for Proportional (Fast/stable) and Integral (Responsive/smooth) terms between 0.05 and 1.5 (Default value: 0.001) are well adapted to allow a good regulation. Nonetheless, each system has an optimal operating point that needs to be tuned depending on the setup and the desired response. It is therefore possible that values beyond this proposed value range offer a better regulation for a particular system. If the user identifies the need to change these parameters, they both can be found in the Channel settings menu (see section Channel configuration p). Several PID have been developed and can be selected from PID Type:

PI Basic: Generic PI regulator can be used for most applications.

PID Basic: Generic PID regulator that includes the D parameter and that can be used for most applications.

Large Reservoir: PI regulator more adapted for large volume (lot of air), since it takes time to fulfill the reservoir.

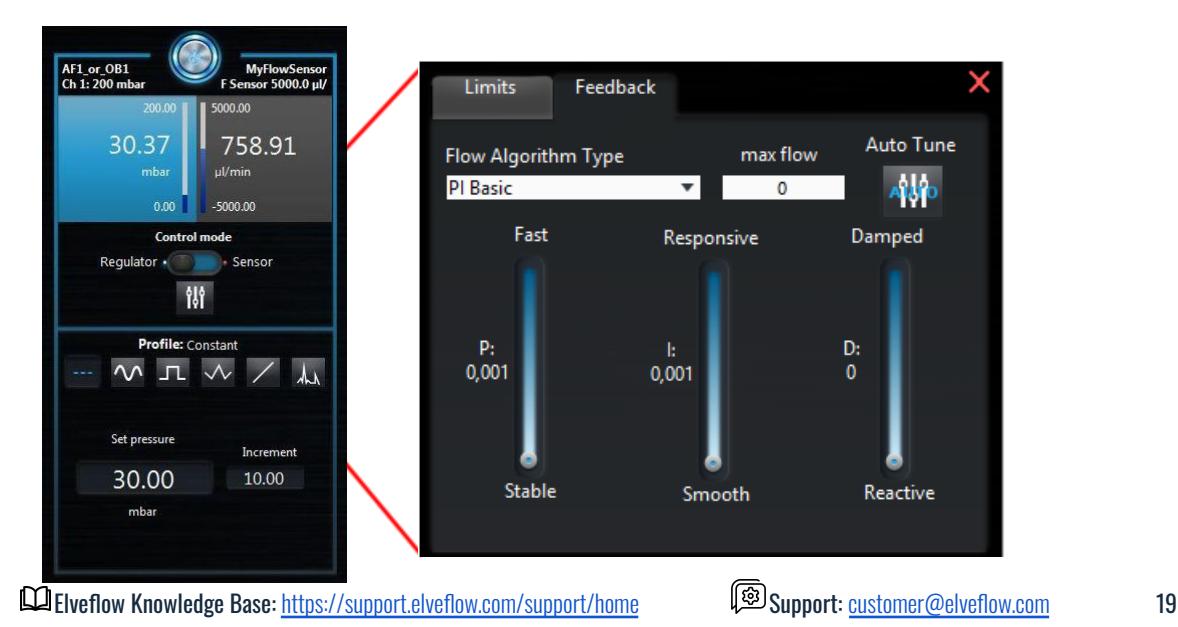

The PID optimum parameters can be obtained using the Auto Tune functionality.

The max flow parameter can help to have optimum regulation around P and I value close to 1 when the working range is much smaller than the sensor range.

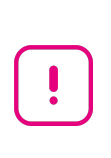

Using the Auto-Tune feature without proper conditioning of the fluidic setup will result in poorly chosen PID parameters. Elveflow provides PID auto-tuning to get users to the optimal PID values with a reasonable amount of effort. Once the Auto-Tune feature has been run, a small amount of manual adjustment with the understanding of their effects can provide the control you need for your application.

## <span id="page-19-0"></span>**Graphs**

Up to 10 independent graphs can be opened for each OB1, Sensor Reader or BFS control window. The advantage of having so many graphs available is that, for each channel, the user can perform a fine adjustment of the display range without having several superimposed curves in the same window. If needed, all curves can be shown in a single graph.

Click on the Graph button on the control window to open a graph window.

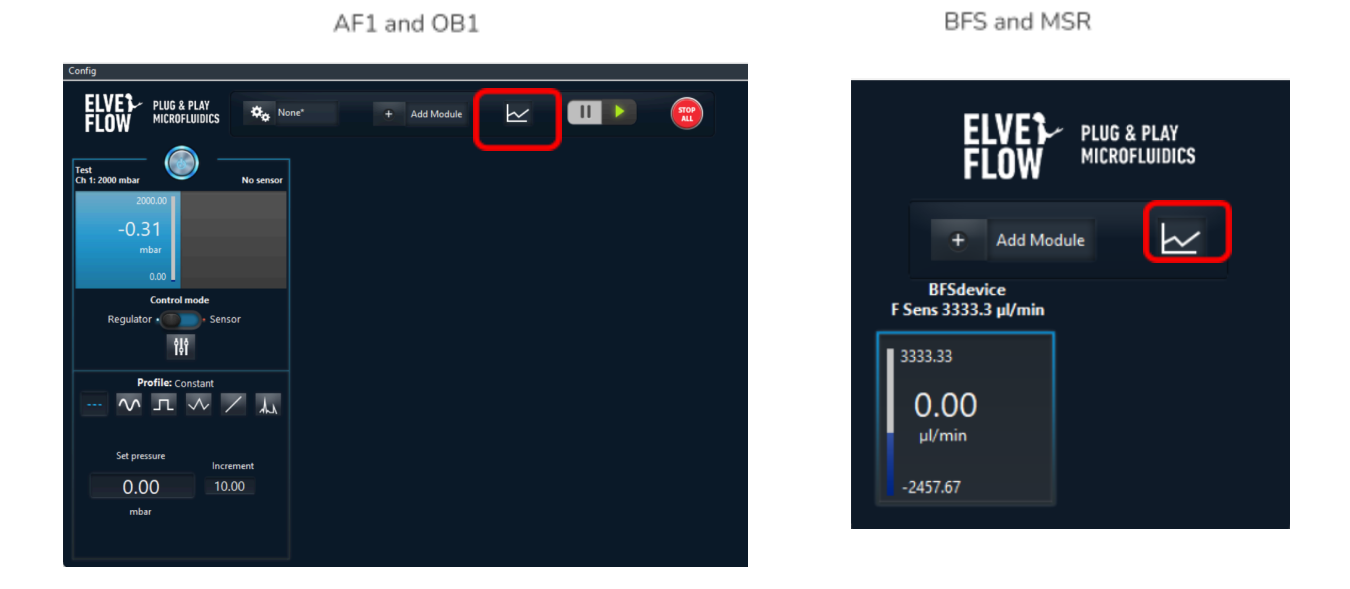

The graph window's size can be adjusted or can be easily maximized for better viewing. As soon as the window is launched, the graph starts to auto-update with live data from all regulators and sensors connected to the corresponding instrument.

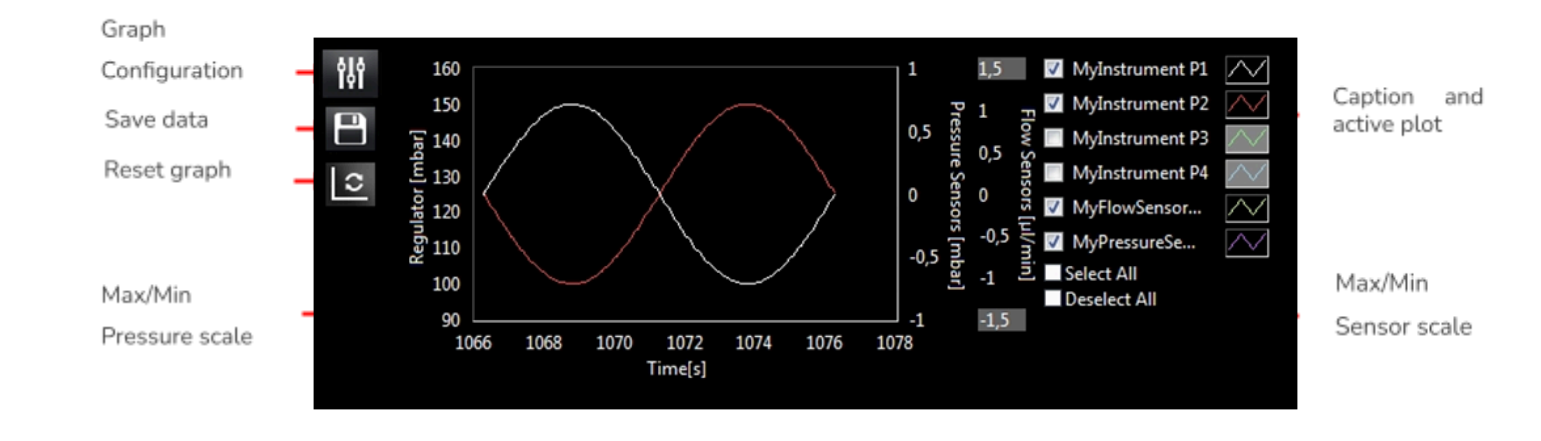

To adjust the ranges of the vertical axes of the graph, edit the maximum and minimum value of the range (gray editable zone). If the auto-scale is active (as for the regulator axis below), the range cannot be edited (see Graph settings below).

The graph to be visualized can be selected using Active channel.

To restart the graph, click on the Restart graph button. Click the Save data button to export data from the graph. Notice that the data exported will contain the latest measured values during the period indicated in Memory time, not only the data displayed in the graph. Moreover, all data from the elements displayed at the right-hand side of the window (even if not ticked) are exported at once. The target pressure of every regulator is also saved.

The click on the graph configuration button to open graph settings windows:

Support: <u>[customer@elveflow.com](mailto:customer@elveflow.com) ( ه</u>َال Support: <u>customer@elveflow.com المَعْ</u> Support: c<u>ustomer@elveflow.com 2</u>1

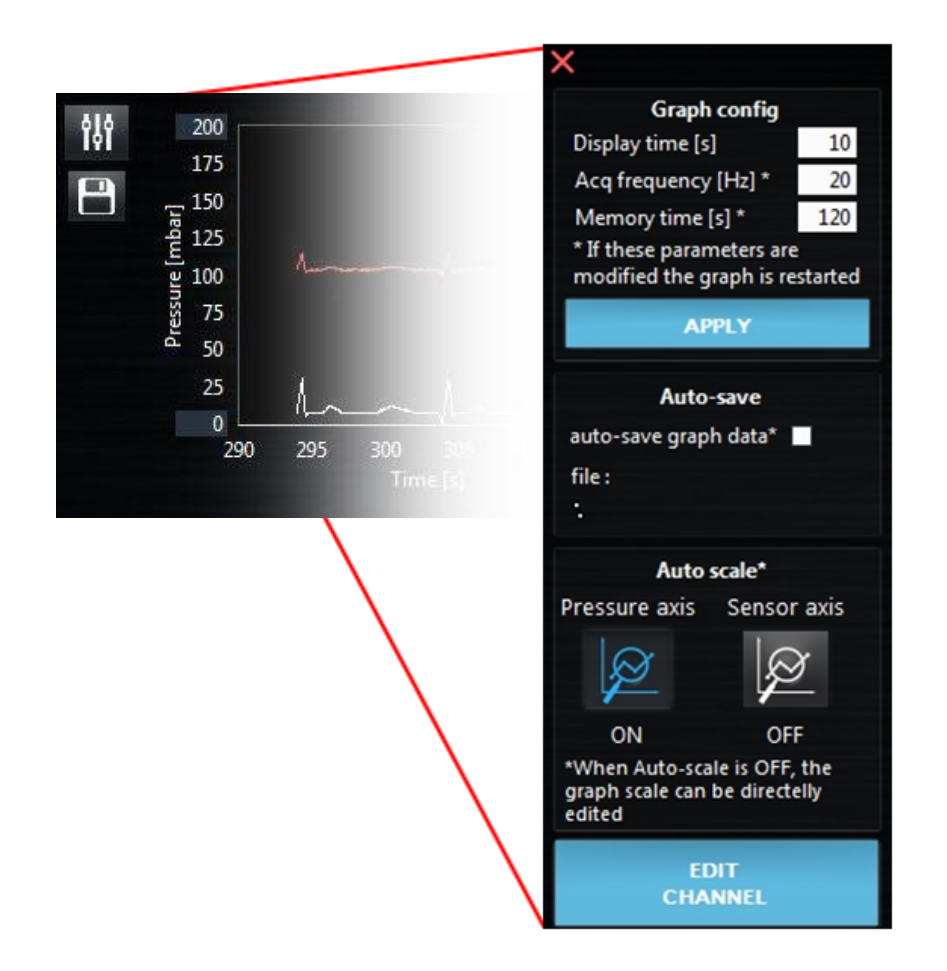

Inside the Graph settings the user can modify how much data is displayed by adjusting the Display time and setting the data Acquisition frequency. Note that this simply represents how often data is sent to the graph. Real data acquisition from the instrument occurs at a fixed, high frequency. To modify the default graph settings, see General [settings.](#page-7-0)

If needed, data can also be kept in memory for a longer time than the limit displayed in the graph. Using a Memory time higher than the Display time ensures that sufficient data can be later exported while keeping the view in the graph reduced and practical during an experiment.

For experiments that last many hours, or if the user needs to be sure that data is kept safe at all times, the Auto-save graph data option can be activated. In this case there will be no need for exporting data; they will be saved every 1 minute in the selected file.

**Elveflow, plug & play microfluidics** / Microfluidics innovation center. All rights reserved.

The axis auto-scale of both axis (pressure axis and sensor axis) can also be enable/disable from this window.

The Edit Channel button enables the user to change the channel to be visualized. It opens the following windows:

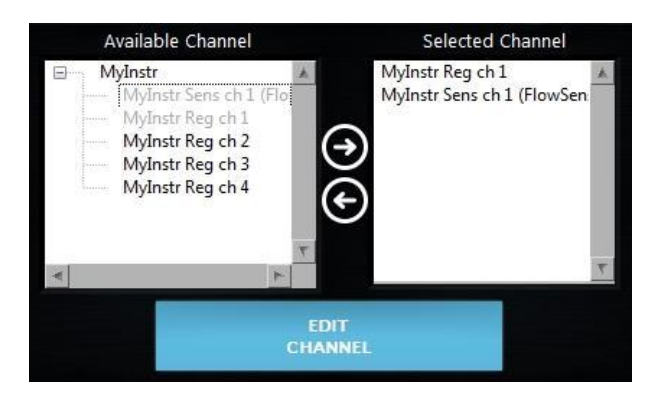

A list of all Available channels is listed on the left panels. The selected channels are gray. The Selected channels are listed on the right panel. Double click on a channel or use the right/left arrow to select/deselect. If an instrument is double clicked, all the channels from that specific instrument are selected.

Support: <u>[customer@elveflow.com](mailto:customer@elveflow.com) (Support.elveflow.com/support/home Support: customer@elveflow.com 22 میلادی است ا</u>

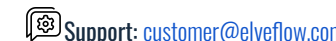

# <span id="page-22-0"></span>**MUX Flow Switch Matrix, MUX Wire, MUX Quake Valve and MUX Cross-Chip**

The MUX is a valve matrix that can be used either to block/let flow a fluid (MUX Flow Switch Matrix, MUX Wire) or to distribute a fluid from an inlet to a selected outlet (MUX Quake Valve and Cross Chip). Below is represented a typical control window for a MUX.

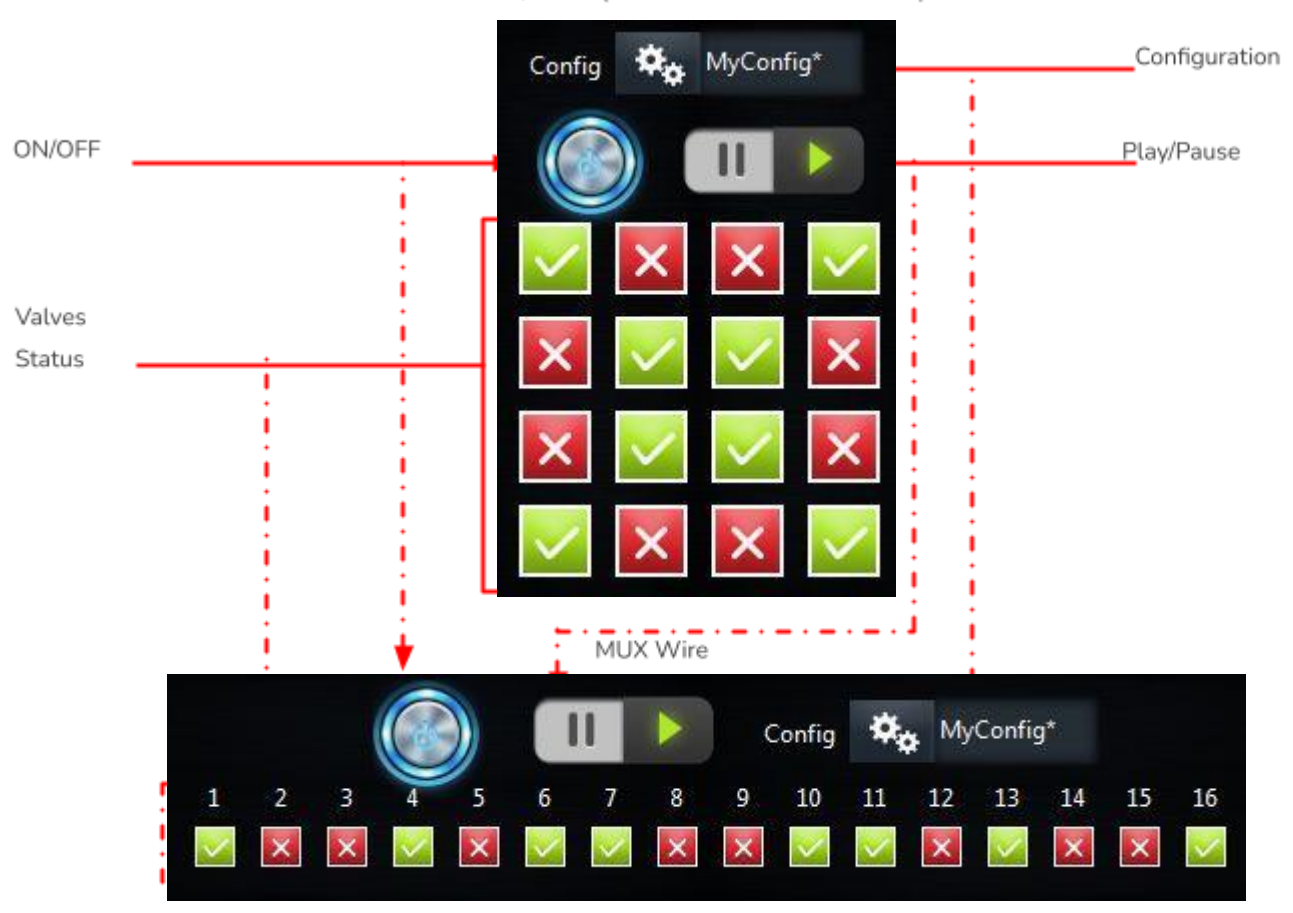

MUX Flow Switch Matrix, MUX Quake Valve & MUX Cross-chip

MUX Flow Switch Matrices can have 4, 8, 12 or 16 valves, so up to three columns may be deactivated according to this setting.

Each Valve button in the 4x4 matrix corresponds to a valve in the MUX. Green shows that the valve is opened, while red shows that it is closed. In MUX Quake Valves, green means that the outlet is connected to the Common open inlet and red to Common close.

For MUX Wire, a 1D array of buttons represents the power state of each output. It can have 8 or 16 valves.

Note that those control windows also display an ON/OFF button. If the button is ON, the valve states are those represented in the 4x4 matrix or 1D array. If it is OFF, all valves are closed (MUX Wire, MUX Flow Switch Matrix and MUX Cross-chip) or all outlets are connected to Common close (MUX Quake Valve).

The Configuration selector appearing at the top of the window is discussed in a dedicated section (Using [configurations\)](#page-27-0).

The Play/Pause button allows you to edit settings without modifying the actual state of the instrument. It can be used to create and edit configurations.

# <span id="page-23-0"></span>**MUX Distribution, Distributor, Recirculation or Injection (D-R-I)**

The MUX Distribution/Distributor is a rotary valve allowing a single inlet/outlet to be connected to up to 12 different reservoirs/chips for selective injection. Three models are available in ESI: 6 and 10 valves for MUX Distributor (deprecated) or 12 valves for MUX Distribution. The MUX Recirculation/Injection is also a rotary valve with 6-port/2-positions. The MUX Injection is deprecated and the new version is Recirculation but both MUX are available through ESI.

## <span id="page-23-1"></span>**MUX Distribution/Recirculation:**

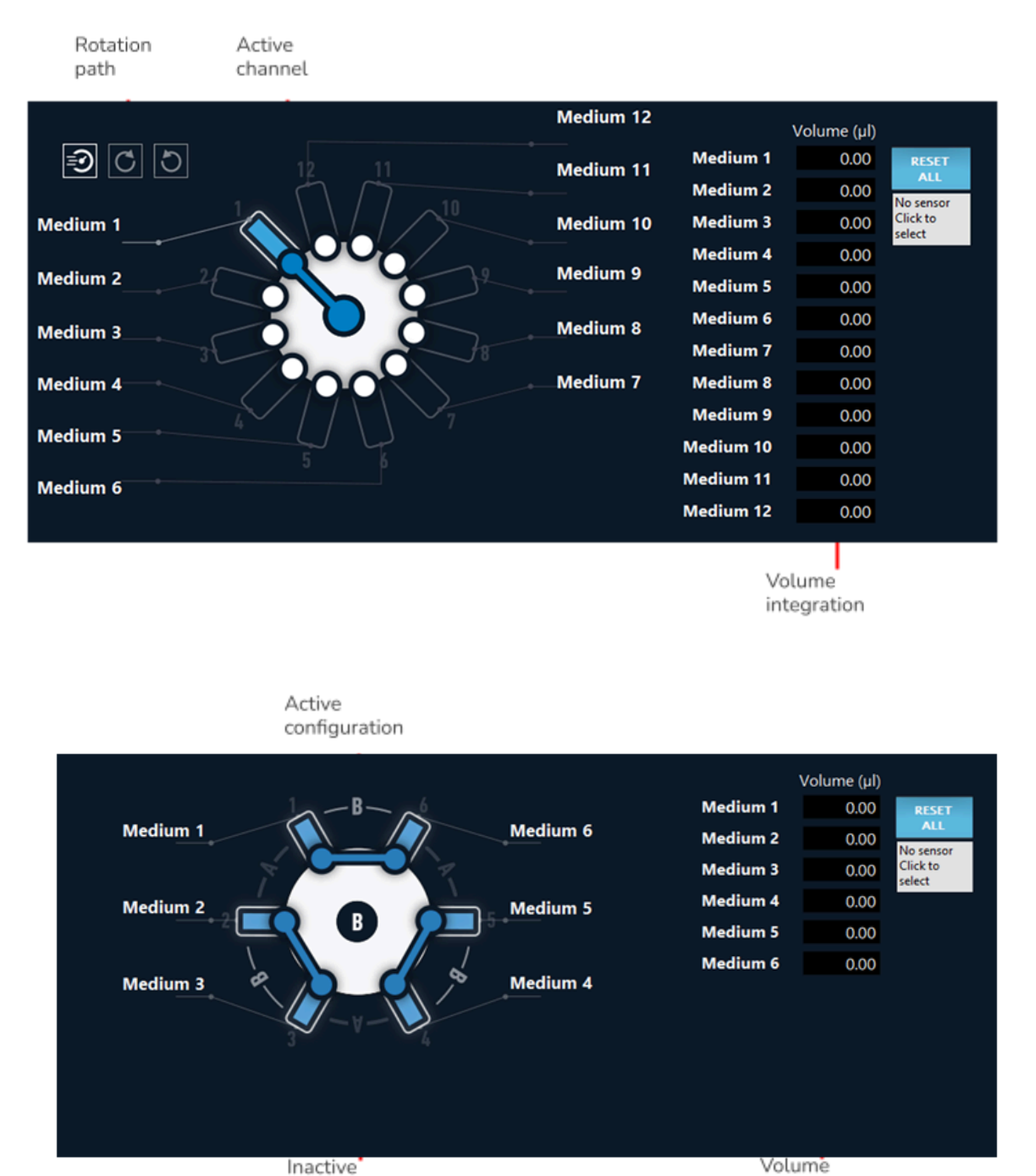

On the left side for MUX Distribution the Rotation path can be chosen between 3 rotation pathways, shortest, clockwise and counter-clockwise.

**Elveflow, plug & play microfluidics** / Microfluidics innovation center. All rights reserved.

configuration

integration

The Wheel both displays the current state and serves as a control for valve position. Click on any valve to select a new position.

The Media names can be modified by double-clicking on the text (both connected to the Wheel or on the list on the right-hand side) and typing a new name.

If a flow sensor is connected to the central line of the valve - and to another instrument such as an OB1 or a Sensor Reader, which can read its data – it can be integrated to the MUX Distributor in order to calculate the volume flowing through each channel. The ESI will add the volume calculated by the sensor to the list, at the active valve position. Click on the gray box on the right to open a list of available sensors.

The Reset all button sets all volumes back to zero. If needed, each volume on the list can also be modified manually.

#### <span id="page-24-0"></span>**MUX Distributor/Injection:**

The controls and extra features are similar for both models. The image below represents a 6-valve MUX Distributor.

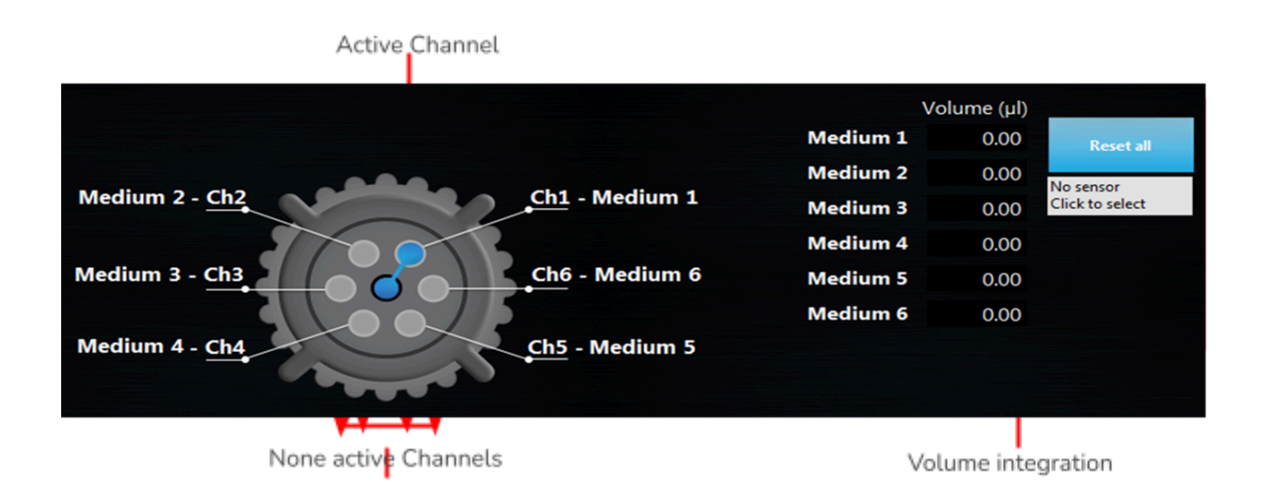

Similar features to the MUX Distribution/Recirculation are available except the Rotation path for MUX Distribution. Please refer to the previous paragraph for more details.

# <span id="page-24-1"></span>**Meta Instruments (OB1 Custom, MUX Custom)**

Meta-instruments are instruments that use sub instruments and allow an easy visualization and handling of them as a single entity, in a single window. Those instruments provides all the functionalities than normal instruments.

#### <span id="page-24-2"></span>**MUX Custom**

The custom MUX enables the visualization of up to 4 MUX simultaneously. If more MUX are present, a SubMUX Selector appears on the left of the window to switch between MUXs. As for standard MUXs, this instrument can be edited with the Play/Pause button and can be controlled with configurations. Those configurations save the state of all subMUX of this instrument (including the one not shown in the windows).

<span id="page-25-0"></span>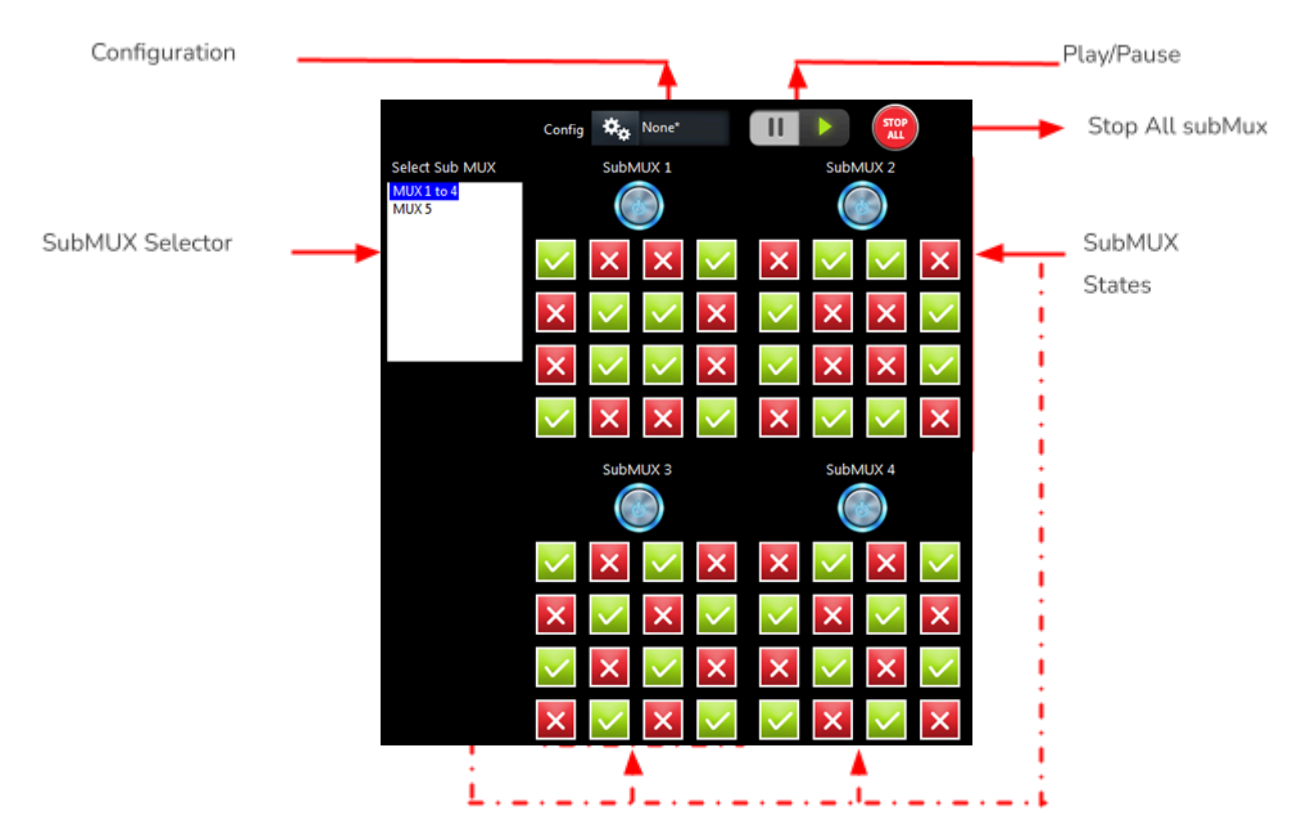

#### **OB1 Custom**

The custom OB1 enables the visualization of several OB1s in a single window. All regulator pressure and sensor values can be read in the regulator and sensor panel (top). For fast modification of the instrument, the feedback values (green button) and the constant value of every channel can also quickly be modified by this panel. On the bottom left panel, the SubOB1 Selector allows to select the active OB1 controllable in the bottom right panel. As for standard OB1s, some instrument functions are applicable to all channels: the Play/Pause button enables to edit all the channels and change them all at the same time. All channels can be controlled with configurations. Those configurations save the state of all subOB1 of this instrument (including the one not shown in the windows) and can be recalled by a single click. As for other OB1, modules can be launched from the Add module button. The Graph button will display a graph containing all the channels of this instrument. The stop all button switches all the channels to off. Finally, the stop gas button will close the gas inlet.

Regulator and sensor panel

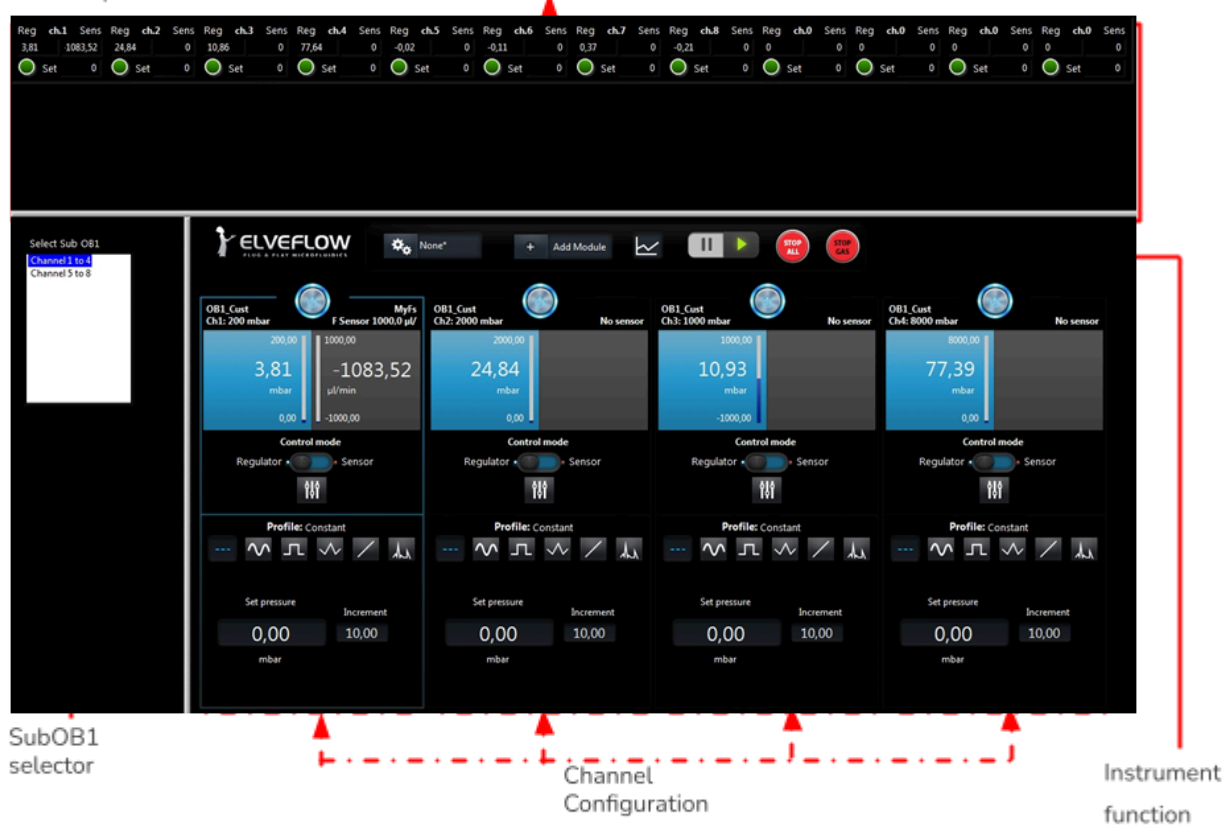

# <span id="page-27-0"></span>**Using configurations**

Some instruments allow the use of Configurations, as previously mentioned: OB1s, MUX Flow Switch Matrices, MUX Quake Valves, MUX Wire and MUX Cross-chips. This feature is very practical when the user needs to quickly alternate between two or more states of the system, e.g., from a sinusoidal profile between 0 and 100 mbar to a custom profile between 300 and 400 mbar.

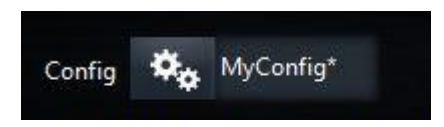

At first the Configuration selector appearing in the control window will have only the None\* case. This means that no configuration is available. In order to create and use configurations:

- Set the desired parameters to controls (e.g. a pressure profile or valve state).
- Open the Config menu on the top of the control window.
- Save the configuration. The ESI will propose a standard location, but configurations can be saved anywhere in the computer.
- Repeat the three steps above for as many configurations as required.

In the end of this process there will be several configurations available on the selector. Changing from one to another will automatically change the state of the instrument.

Instruments Configurations are required to control instruments in a sequence (see [Sequence](#page-35-0) section).

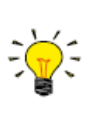

To create new configurations without modifying the actual state of the instrument, use the Play/Pause button.

Three more functions are available:

Load allows the user to use a configuration that has been previously saved.

Remove will delete the actual configuration from the list.

Open folder gives access to the standard configuration folder, where the user can easily manage all the configurations already saved.

# <span id="page-28-0"></span>**Modify instrument/sensor settings**

From the main window, as observed before, the user can have access to the instrument-specific settings window. Click on the Instrument settings or the Sensor settings button to access it.

<span id="page-28-1"></span>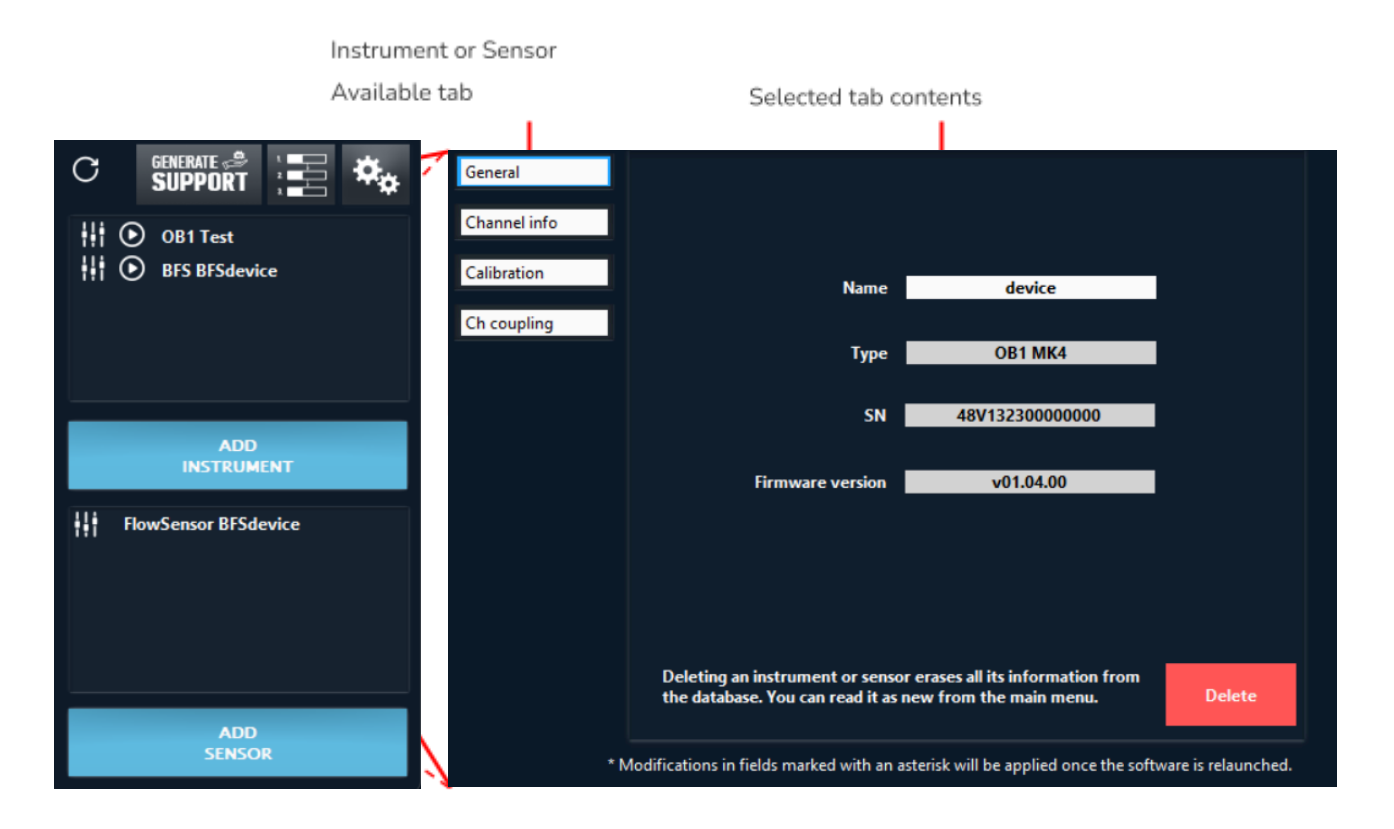

# **General tab**

The General tab is available to all instruments and sensors. It shows the Name and Type of the part and a Delete button which can be used to remove it from the instrument/sensor list, in the case a mistake has been made while adding it or if it will not be used anymore.

# <span id="page-28-2"></span>**Instrument tabs**

## <span id="page-28-3"></span>**OB1, OB1 Custom**

The Channel info tab displays all pressure channels present in the instrument and their ranges. Available to: OB1 and OB1 Custom.

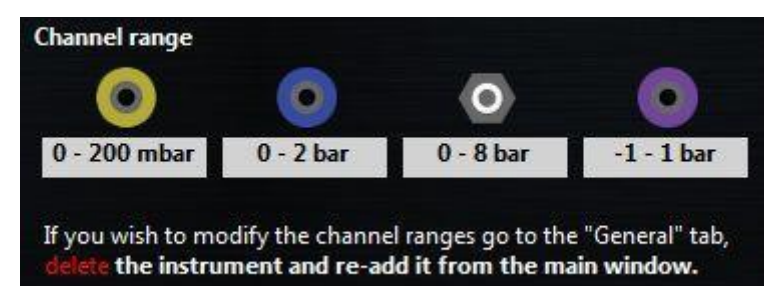

**Elveflow, plug & play microfluidics** / Microfluidics innovation center. All rights reserved.

Support: <u>[customer@elveflow.com](mailto:customer@elveflow.com) (الثقا</u>لة Support: <u>customer@elveflow.com Support/home Support: customer@elveflow.com 29 الثقا</u>

In the Calibration tab the user can Start a calibration and see its progress on the Status bar (remember to close all pressure outlets with the dedicated cap before calibrating). A Default calibration can also be used if needed. The used calibration is shown in the second line.

Calibration should be conducted on the entire pressure range, but custom settings can be used for special applications.

#### **Available to: OB1.**

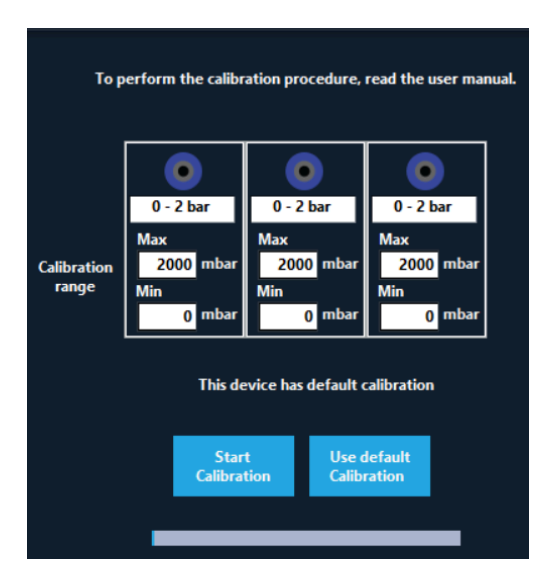

OB1s have screens to show the actual pressure and sensors values. In the Screen tab, the user can activate or deactivate the screen update. For OB1 MK3, OB1 MK3+ and OB1 Custom devices, the Screen update takes about 50ms and therefore can cause some fluctuation on the pressure when profile pressure is required. For very sensitive experiments when the best performances are required, the screen should be switched off.

#### **Available to: OB1 MK3, OB1 MK3+ and OB1 Custom.**

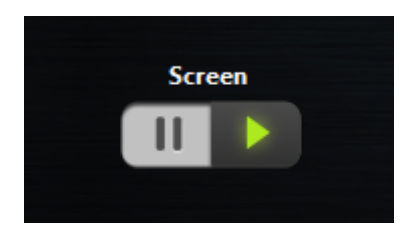

Channel coupling can be useful when the set values in multiple channels have to be modified proportionally and simultaneously. Select a channel on the left side and couple it with any available channels on the right by a multiplication factor. For instance, if channel A is coupled to channel B by a factor of 2, every pressure increase of 10 mbar in channel A yields a 20 mbar increase in channel B, and every pressure increase of 10 mbar in channel B yields a 5 mbar increase in channel A.

**Elveflow, plug & play microfluidics** / Microfluidics innovation center. All rights reserved.

#### **Available to: OB1.**

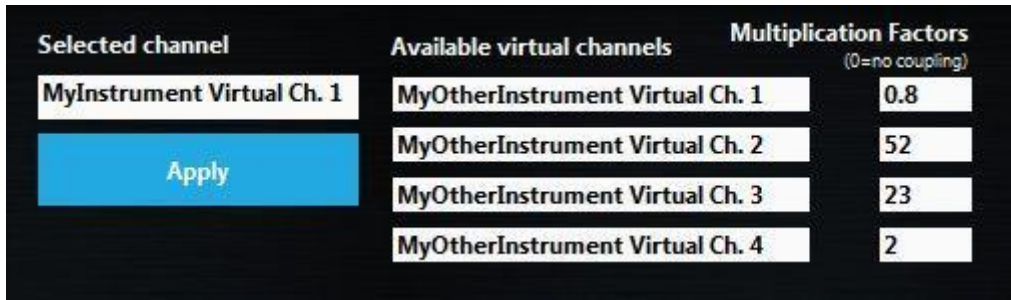

#### <span id="page-30-0"></span>**MSR (Sensor Reader)**

The MSR Acquisition Frequency and hardware filters can be activated to pre-treat the single read by a Sensor Reader in the Filter and Acq Freq tab. The acquisition frequency can be set up to 1000 HZ.

**Available for: Sensor Reader.**

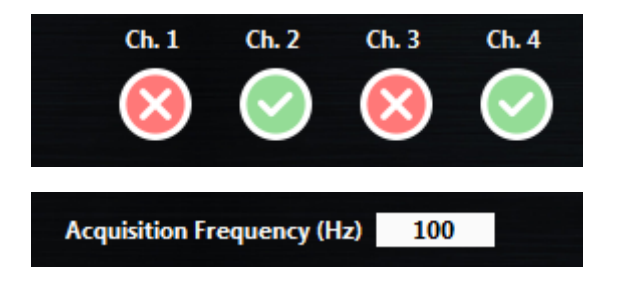

#### <span id="page-30-1"></span>**BFS (Mini Cori-Flow)**

The BFS Config tab can be used to set BFS parameters.

The BFS Filter is an electronic filter within the instrument that can be tuned by the user.

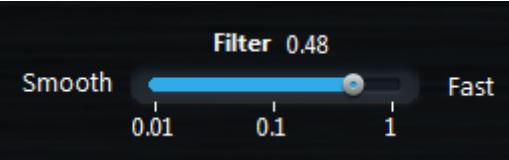

The value of this parameter can be selected between 0.01 (smooth, but slow response) and 1 (fast but noisy response). This parameter can have a high impact on PID regulation.

BFS is an instrument that outputs mass flow (in g/h). This instrument can also measure the fluid density with high accuracy. This capability is used to determine the volume flow.

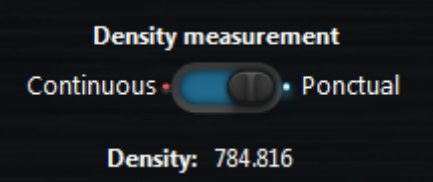

The fluid density can either be measured continuously or only one time. To update the density, switch back to continuous and then go back to punctual.

NB: Continuous density measurement increases by 20 ms the measurement cycle.

Support: <u>[customer@elveflow.com](mailto:customer@elveflow.com) ( ه</u>َال Support: <u>customer@elveflow.com 31 المَعْ</u> Support: c<u>ustomer@elveflow.com 3</u>1

Flow unit can be set to mass flow instead of volume flow. Two options can be selected, either Volumetric flow (default settings that use density) or Mass flow (in g/h). This option is visible in the scaling tab of the BFS sensor parameters.

#### <span id="page-31-0"></span>**MUX Flow Switch Matrix**

The number of valves in a MUX can be changed, in the case a mistake has been made while adding the instrument or if your MUX has been upgraded.

**Available for: MUX Flow Switch Matrix.**

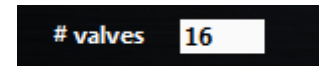

#### <span id="page-31-1"></span>**MUX Distribution/Recirculation**

In the MUX settings, a button to Home Valve is available. Home valves are sometimes needed in particular use of the MUX Distribution/Recirculation. You can perform this here.

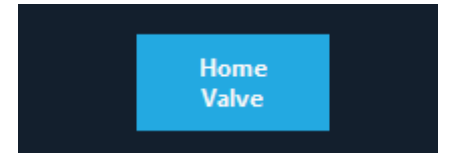

#### <span id="page-31-2"></span>**MUX Distributor/Injection**

The valve types/number of port of a MUX Distributor/Injection can be modified in the Valves tab. The different options are Injection, 6->1 or 10->1.

**Available to: MUX Distributor/Injection.**

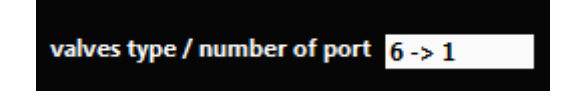

#### <span id="page-31-3"></span>**SubMUX**

The number of subMUX indicates the number of sub units contained in the MUX Custom. The SubMUX Type can also be edited in this window. Finally the subMUX can be reordered by clicking on the Reorder subMUX button.

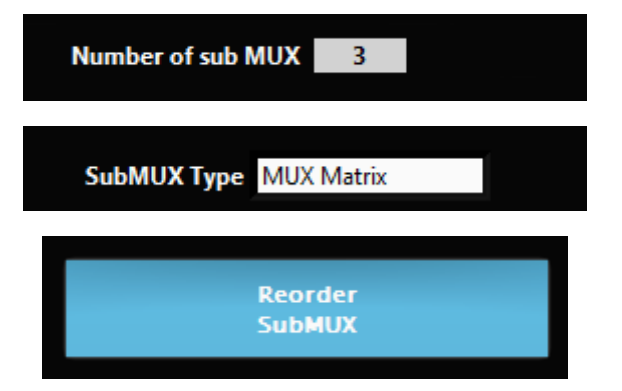

**Elveflow, plug & play microfluidics** / Microfluidics innovation center. All rights reserved.

When this button is clicked, a new window will open:

Elveflow Knowledge Base: <https://support.elveflow.com/support/home> Support: [customer@elveflow.com](mailto:customer@elveflow.com) 32

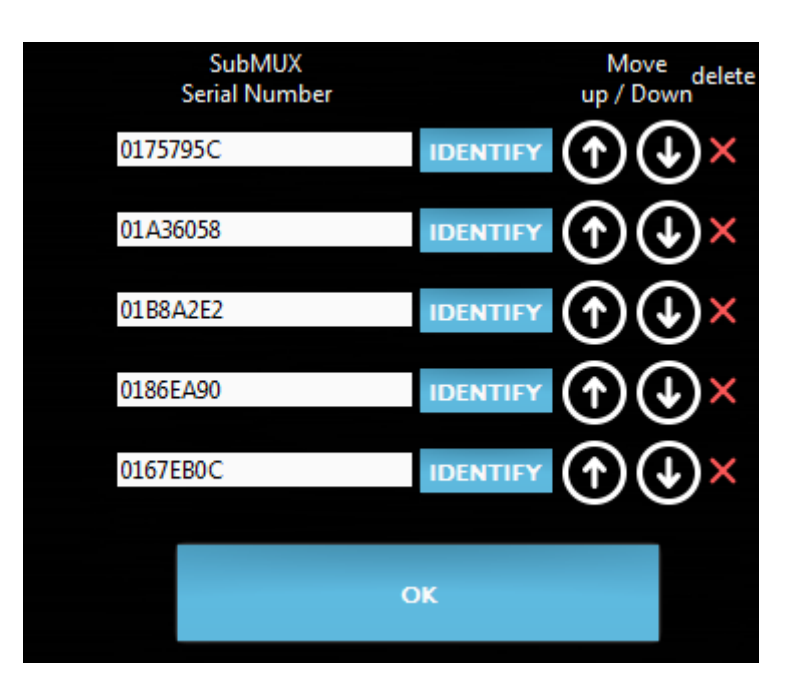

The first column indicates the MUX serial number. The identify button will open and close all the valves of the selected subMUX while all the other MUX valves are closed. This enables recognition of this MUX. Use the Up and Down button to reorder. The red cross is used to delete one specific subMUX for the MUX Custom instruments.

# <span id="page-33-0"></span>**Sensors tabs**

Information about the sensor Type and Model is available at the Sensor info tab.

**Available for: All sensors.**

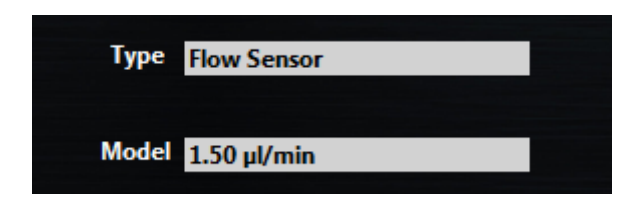

If the physical connection of a sensor to an instrument is changed, modify it in the Connected to tab. The sensor can also be visualized in one or more other channels than the connected channels.

#### **Available for: All sensors.**

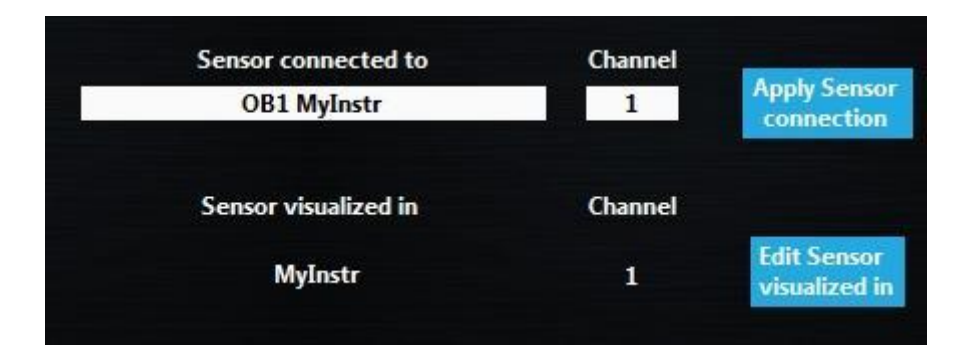

To edit the visualization channel click on the Edit Sensor Visualized in button.

#### **Available for: All sensors.**

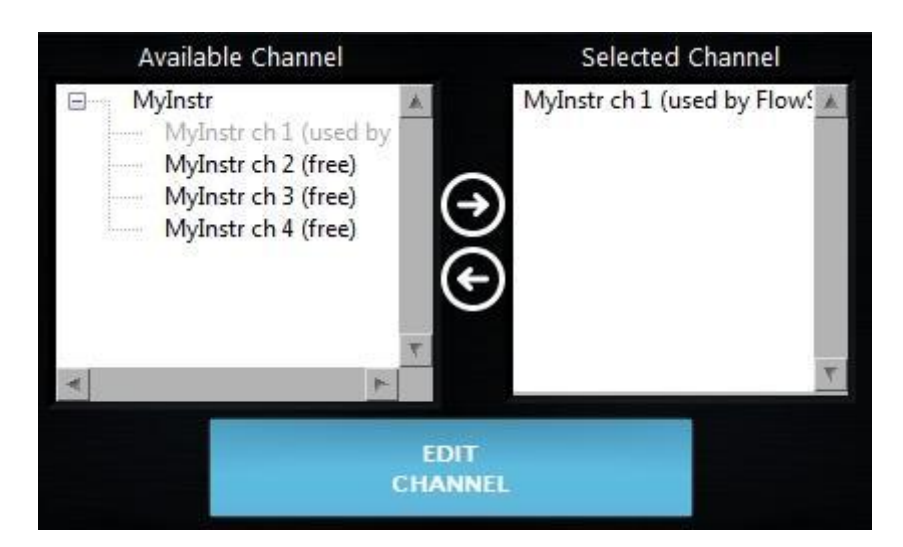

A list of all Available channels is listed on the left panels. Within brackets, the selected actual sensor is indicated. The selected channels are gray. The Selected channels are also listed on the right panel. Double click on a channel or use the right/left arrow to select/deselect it. If an instrument is double clicked, all the channels from that specific instrument are selected.

Support: <u>[customer@elveflow.com](mailto:customer@elveflow.com) (Support.elveflow.com/support/home Support: customer@elveflow.com 34 الثقابا</u>

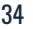

For specific applications the user may want to multiply the sensor readings by a Scale factor or displace it by an Offset. These values are available at the Scaling tab.

#### **Available for: All sensors.**

For some digital flow sensors, the calibration can be switched between H<sub>2</sub>O and Isopropyl alcohol using Chose Calibration field. **Available to: Digital FS2, FS3 and FS4**

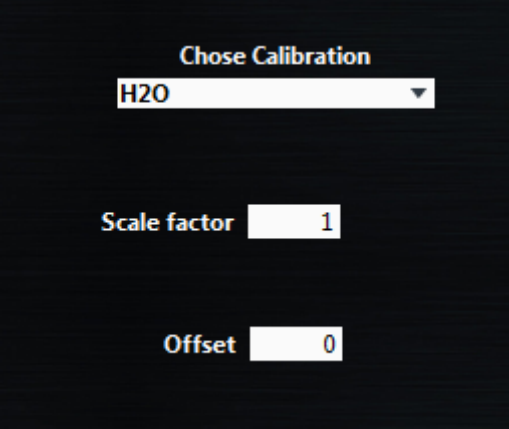

For all digital flow sensors, the sensor resolution can be chosen from 9 to 16 bits (default resolution 11 bits). Changing this resolution parameter will change the digital sampling time which is around 74 ms at 16 bits and 1 ms at 9 bits.

For BFS sensors, it is possible to change the displayed value to density, mass flow or temperature instead of volumetric flow rate. For digital flow sensors, volumetric flow rate and temperature are available.

At the Level Sensor Configuration tab, a filter can be applied. This filter provides a fast response if it's value is 1, but a single bubble will cause a voltage drop.

Smooth response can be obtained when the filter value is increased. **Available for: Level Sensors.**

At the Custom sett. tab, a few extra parameters required for custom sensors can be configured: which Unit is used; at which voltage the sensor reads a Null value; and how many units it should increase per volt (Sensitivity).

**Available for: Custom sensors.**

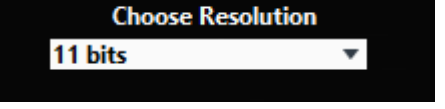

#### Parameter to measure Volumetric Flow rate

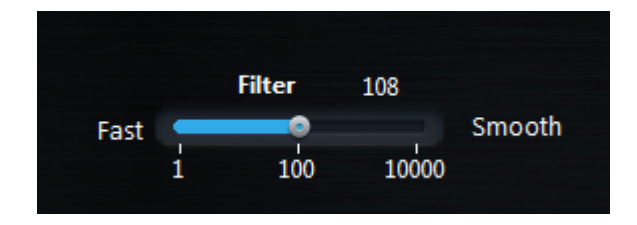

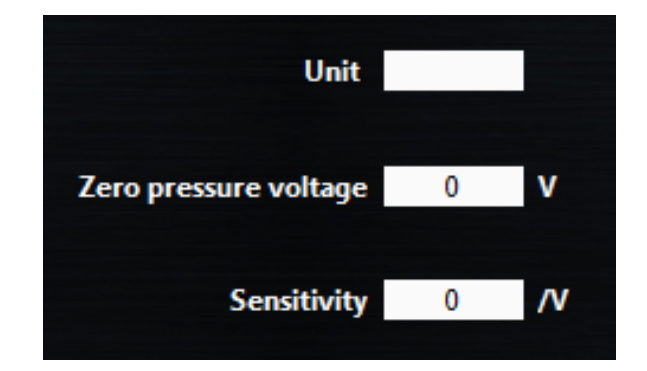

Support: <u>[customer@elveflow.com](mailto:customer@elveflow.com) (الثقا</u>لة Support: <u>customer@elveflow.com 35</u> Support: c<u>ustomer@elveflow.com 35</u>

# <span id="page-35-0"></span>**Sequence**

For automation purposes or synchronisation of an experiment, a sequence of events can be programmed in the dedicated interface. Click the Sequence button on the main window to open it. This section details all the steps. For concrete examples, refer to section [How](#page-48-0) To)

A standard view of this window with a short and simple sequence is represented below.

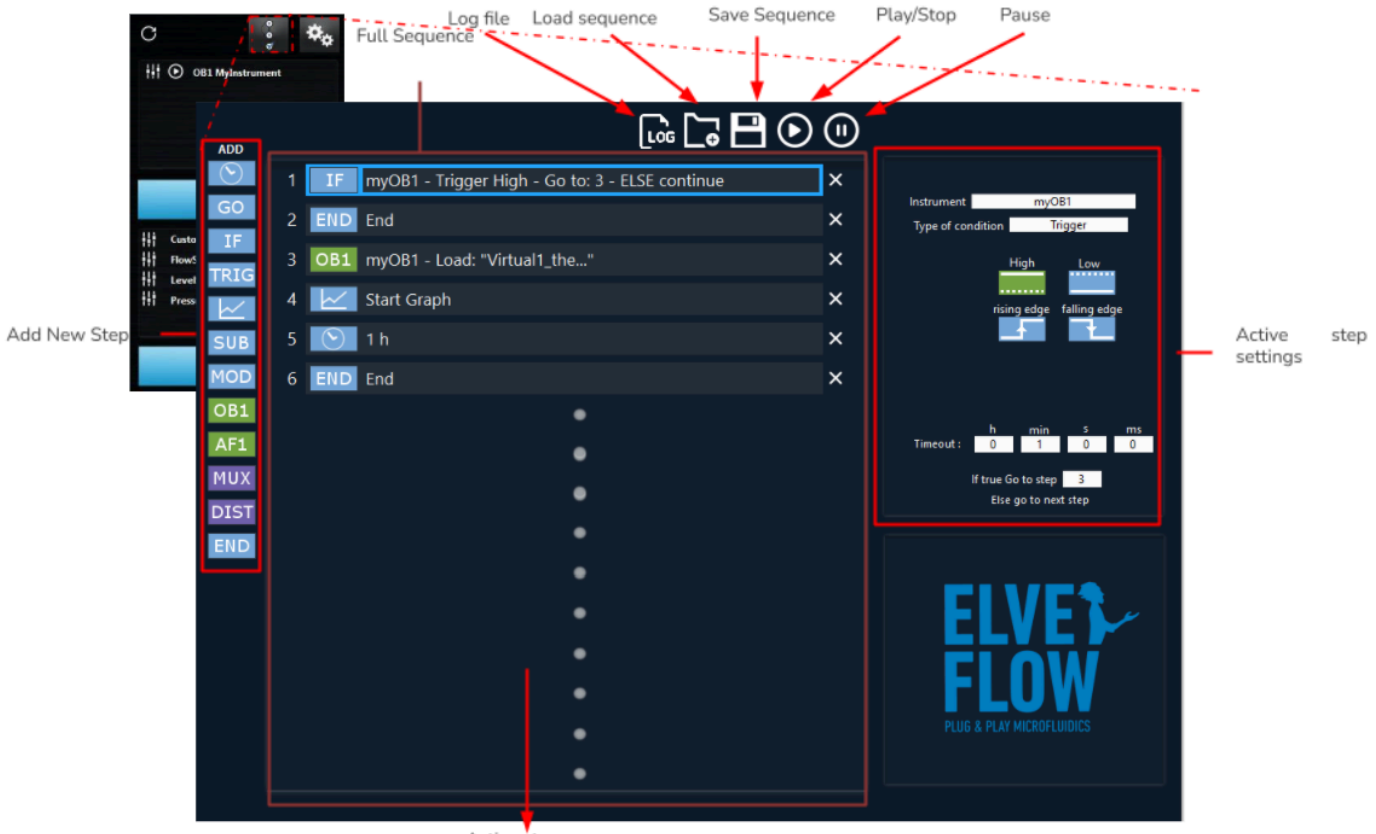

Active step

The window can be described as containing the following elements:

On the left side the Add step button. All steps will be described at the end of this section.

The darker panel in the middle shows the Sequence itself, with all steps.

The panel on the right presents the Settings of the active step.

On the top, from left to right, are the buttons to choose a Log file to save sequence events, Load a sequence, Save sequence, Start/Stop and Pause the execution.

# <span id="page-35-1"></span>**How to create and edit a sequence**

#### <span id="page-35-2"></span>**Add a new step and configure it**

Click on the step you want to add in Add step. This new step will appear, in the Sequence, next to the currently selected step.

Click in on this step in Sequence (panel 2); its actual settings will appear in the right panels.

Configure this step in the Active step settings panel (See Steps [Settings](#page-36-2)).

Repeat this operation as many times as required.

Support: <u>[customer@elveflow.com](mailto:customer@elveflow.com) (Support.elveflow.com/support/home S</u>upport: <u>customer@elveflow.com 3</u>6

#### <span id="page-36-0"></span>**Edit sequence order**

Steps can be dragged-dropped to another position in the sequence. Hold Ctrl and drag-drop to copy a step to a specific position.

#### <span id="page-36-1"></span>**Delete Step**

Delete a step by clicking the corresponding  $X$  button and by hitting the Delete key on the keyboard.

# <span id="page-36-2"></span>**Steps Settings**

## <span id="page-36-4"></span><span id="page-36-3"></span>**Programming steps**

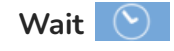

Wait introduces a "hold" in the sequence. During the wait period, all instruments will keep executing their current tasks.

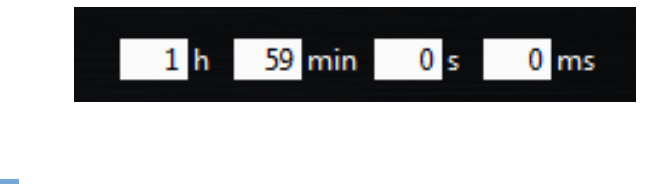

**Go To**

**If**

 $IF$ 

<span id="page-36-5"></span>Go to step can be used to jump to a step before or after the current step. Use this to create a loop or to avoid executing steps without having to actually delete them from the sequence.

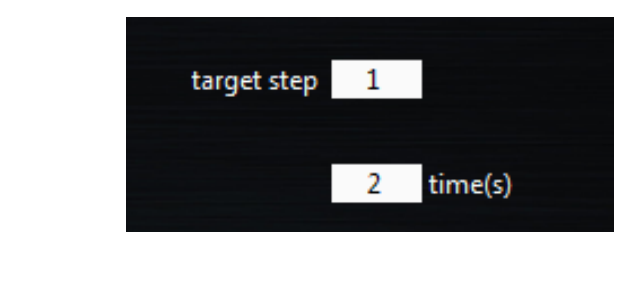

<span id="page-36-6"></span>If step will add a condition in the sequence. Two Type of condition can be used depending on the type of instrument: Value or Trigger. If the condition is true, the sequence goes to the step definition in Go to step. Otherwise it goes to the next step.

A general timeout can be configured to wait for the condition to become true. If a non zero time value is set, then the if function will go to the next step only after that time passed and that the if condition remains false. It is recommended to use it when synchronizing a sequence via an external trigger signal.

If Value is chosen, the Channel list allows you to choose the condition.

If Module is chosen, the step where the module is initialized (using MOD function) has to be chosen. Depending on the module chosen, you need to configure the step.

If Trigger is selected, select the type of trigger to be detected. For rising and falling edges the time out should be set (for High and Low the trigger status is only read once). Reading an edge has its own timeout of 100 ms.

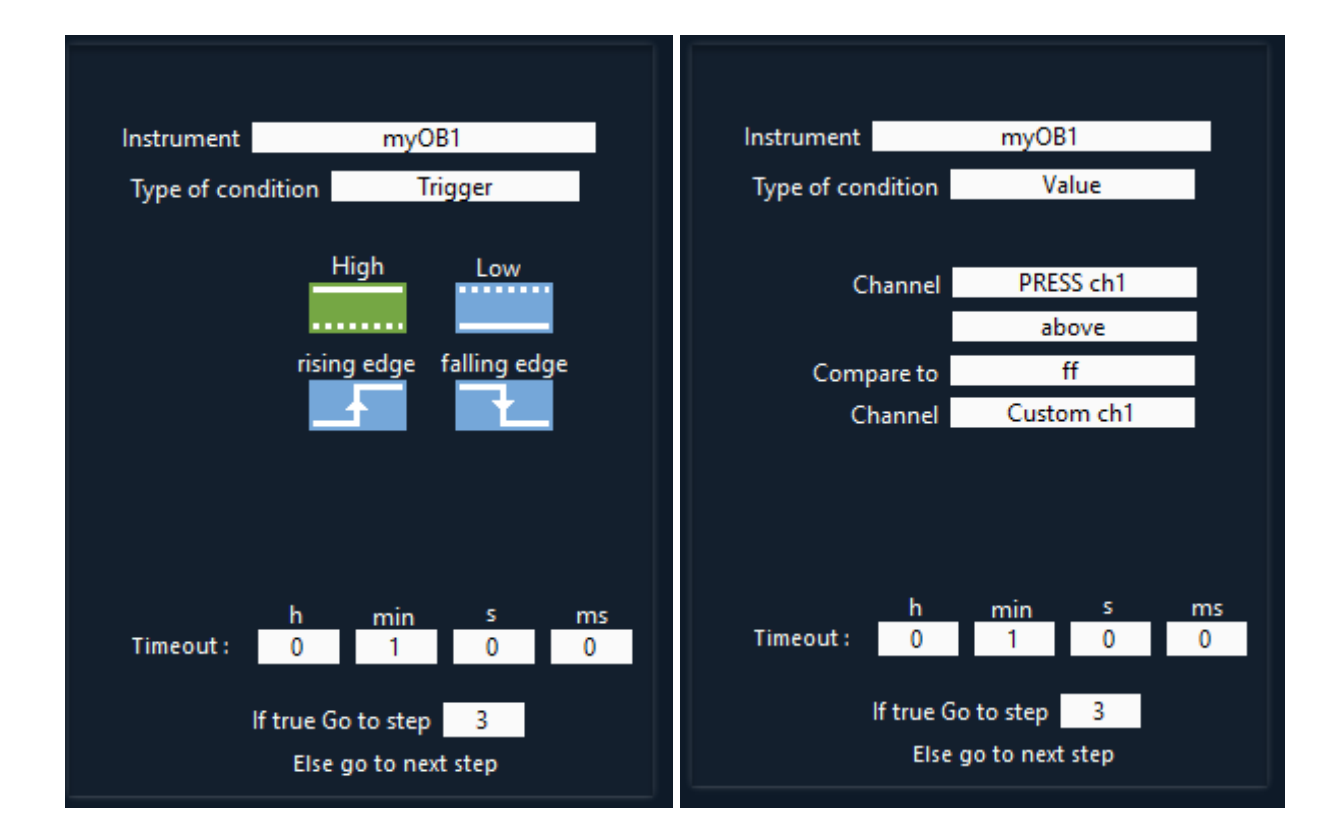

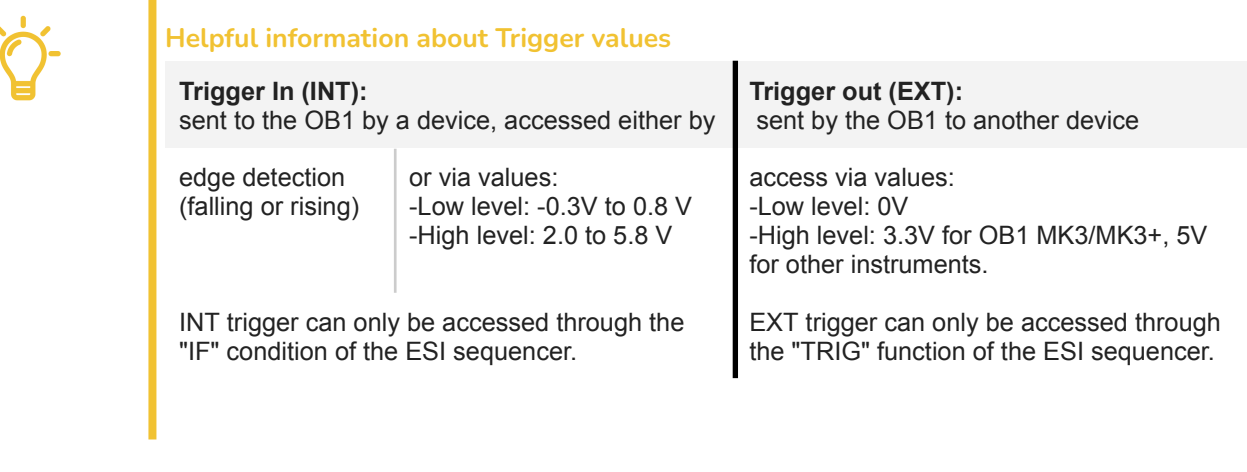

## **Graph**

<span id="page-37-0"></span>Graph will start/stop a graph from the sequencer (depending on the Action status). The data will be saved in the path defined by the Save Data field. The actual Selected channels are listed below. The graph Acquisition Frequency can be changed from this panel. To edit the channels, click on the Edit Channel button. The Graph channel edition window (see Graphs section) will be opened.

**Elveflow, plug & play microfluidics** / Microfluidics innovation center. All rights reserved.

Support: <u>[customer@elveflow.com](mailto:customer@elveflow.com) (الثقا</u>لة Support: <u>customer@elveflow.com 38 الثقا</u>لة Support: c<u>ustomer@elveflow.com 3</u>

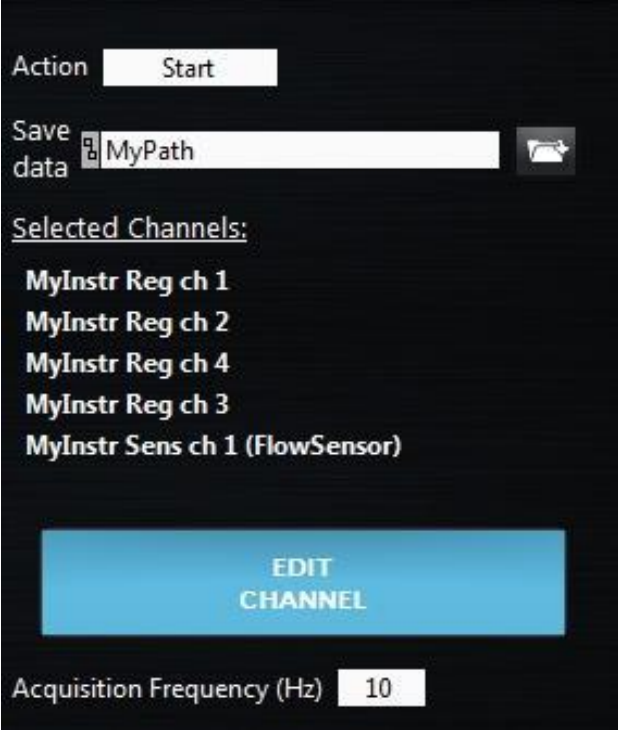

#### **Sub Sequence**

<span id="page-38-0"></span>Sub-Sequence can be loaded from the sequencer. Select the subsequence path using the Edit Path button. The button Edit Sub-Sequence enables the edition of the selected subsequence. When a sub sequence is edited a new button appears on the top of the Active Step Settings panel that enables the user to return to the main sequence.

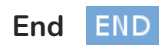

<span id="page-38-1"></span>End will stop the actual sequence. Any time a sequence reaches an End step, it stops executing. If this step is used in a subsequence, it only stops the sub sequence and the main sequence continues.

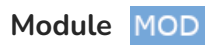

<span id="page-38-2"></span>Mod is used to initiate a module before using it in an If condition. So in any case you want to use a condition on a module, you need to have this step previously configured.

The only available modules in a sequencer are the bubble detector and the volume injection modules.

#### <span id="page-39-1"></span><span id="page-39-0"></span>**Instrument control steps**

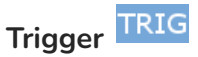

Trigger controls the trigger out of instruments. If high pulse or low pulse is selected, the pulse length can be set in this tab. For OB1 the high pulse is 3.3V. For other instruments, the high value is set to 5 V.

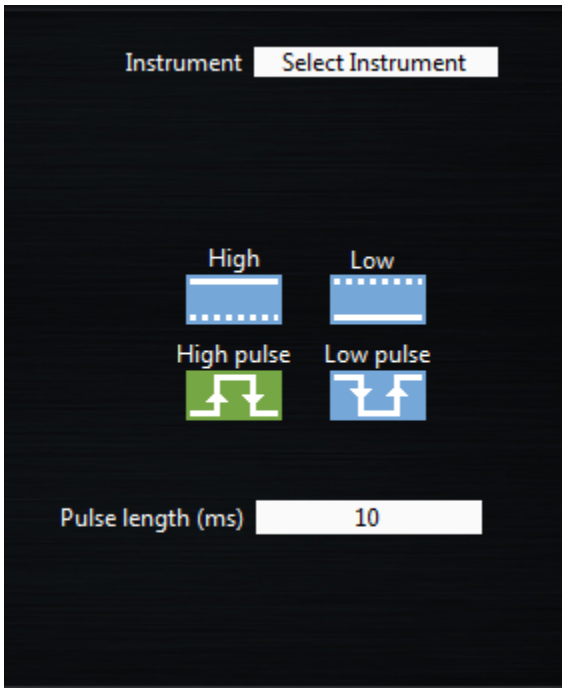

**OB1, and MUX**

<span id="page-39-2"></span>OB1 and MUX steps allow you to switch from one configuration to another. Read first the Configurations section ([Using](#page-27-0) [configurations](#page-27-0)). When adding one of these steps, first select the instrument (instrument field). Then click on Load configuration and select a previously saved configuration.

The actual configuration can also be used when clicked on the Use actual configuration.

N.b: To visualize or edit the chosen configuration, press the Visualize/edit configuration button. Remember to save the configuration in the new windows, otherwise the modification will not be taken into account.

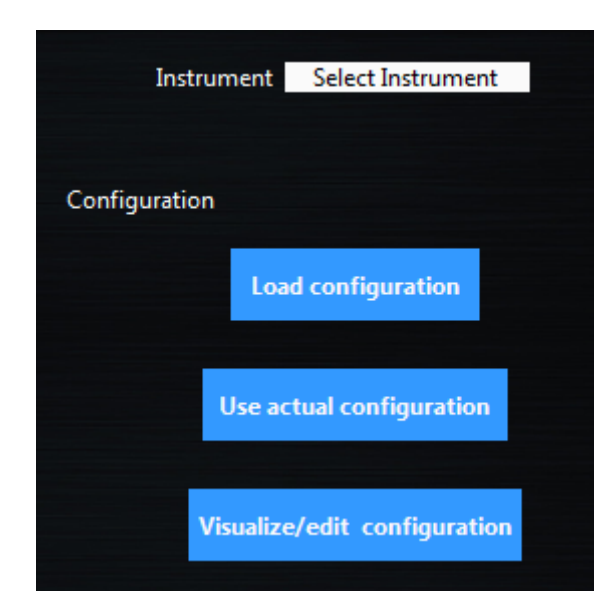

# **MUX Distribution, Distributor, Recirculation or Injection (D-R-I)**

<span id="page-40-0"></span>MUX DIST step, for standard MUX Distribution (12 positions) or MUX Distributor (6 or 10 positions), the target Valve position can be directly selected. This valve will be activated when the step is reached.

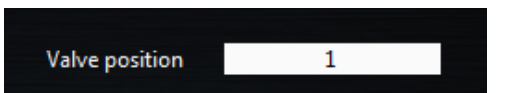

For **Recirculation version** of the MUX, a button lets you select between the two positions.

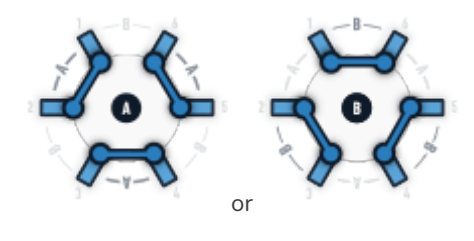

For **Injection version** of the MUX, a button lets you select between the two positions.

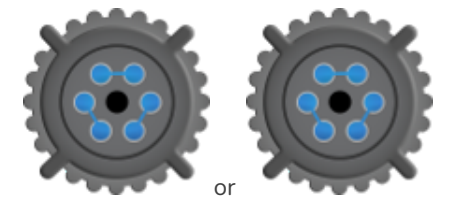

#### <span id="page-40-1"></span>**Advanced Settings**

Some advanced options are unlocked only for advanced users. To activate those options, go to the general setting tab and activate Advanced Sequencer option. (See General [settings](#page-7-0))

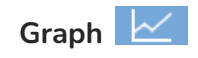

<span id="page-40-2"></span>The Graph step proposes two advanced options.

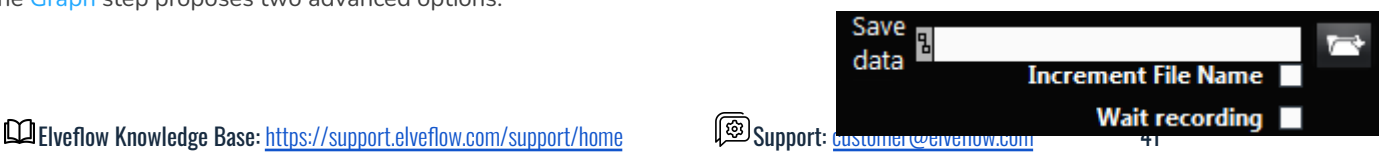

If Increment File Name is activated, the file names are automatically incremented. This avoids overwriting the file if graphs are called multiple times.

<span id="page-41-0"></span>The Wait for recording option is activated; the graph will wait until the graph acquisition so start before going to the next step.

**IF If**

The If step proposes to use Target value or real value.

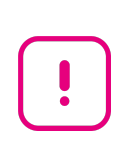

#### **IMPORTANT**

The target value for the sensor is only taken into account if the channel is configured in Feedback mode. If not the condition is set to false and the sequence goes to the next step.

Select Channel PRESS ch1 PRESS ch1(Target)

**OB1**

<span id="page-41-1"></span>For OB1 configured with Ramp(s) profile(s), the end of the Ramp can be automatically "wait" without adding a wait step if the option Wait end of ramps is checked.

N.B: If several ramps are in the actual configuration (on multiple channels instruments) this step will wait for the longest ramp.

For configuration that uses profiles, the profile start from the beginning can be selected. If this option is not selected, all the profiles (from all instruments) are synchronized and start from the same reference time. Therefore the profile can start from anywhere when this step is executed. If this option is activated, the profile starts from the beginning when this step is executed, but the synchronization with other channels will be lost.

The Apply to option enables you to apply the selected configuration to single channel and leave the previous configuration for all other channels.

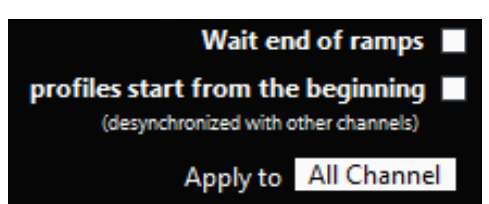

The Change sensors option allows to change the sensor seen in a channel directly from the sequencer, instead of going into the sensor options to modify the "sensor visualized in" even though this option is still available.

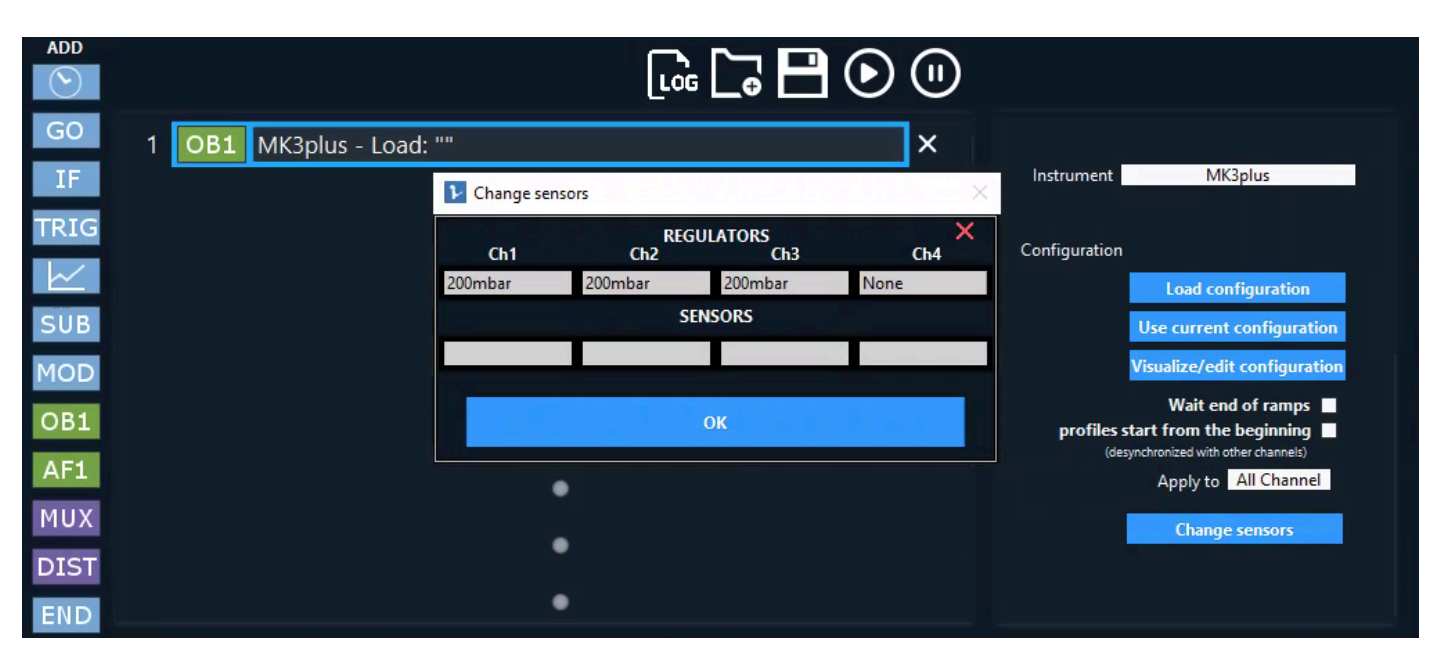

- When you click on Change sensors a new window displays the current channels that the corresponding OB1 possesses. It also shows the current sensors that are visualized on each channel (second row). In this case, no sensors are currently visualized on this OB1.

- To visualize another sensor inside the OB1 for this particular step, just click on the corresponding column in the second row to open a sensor window selection as follow:

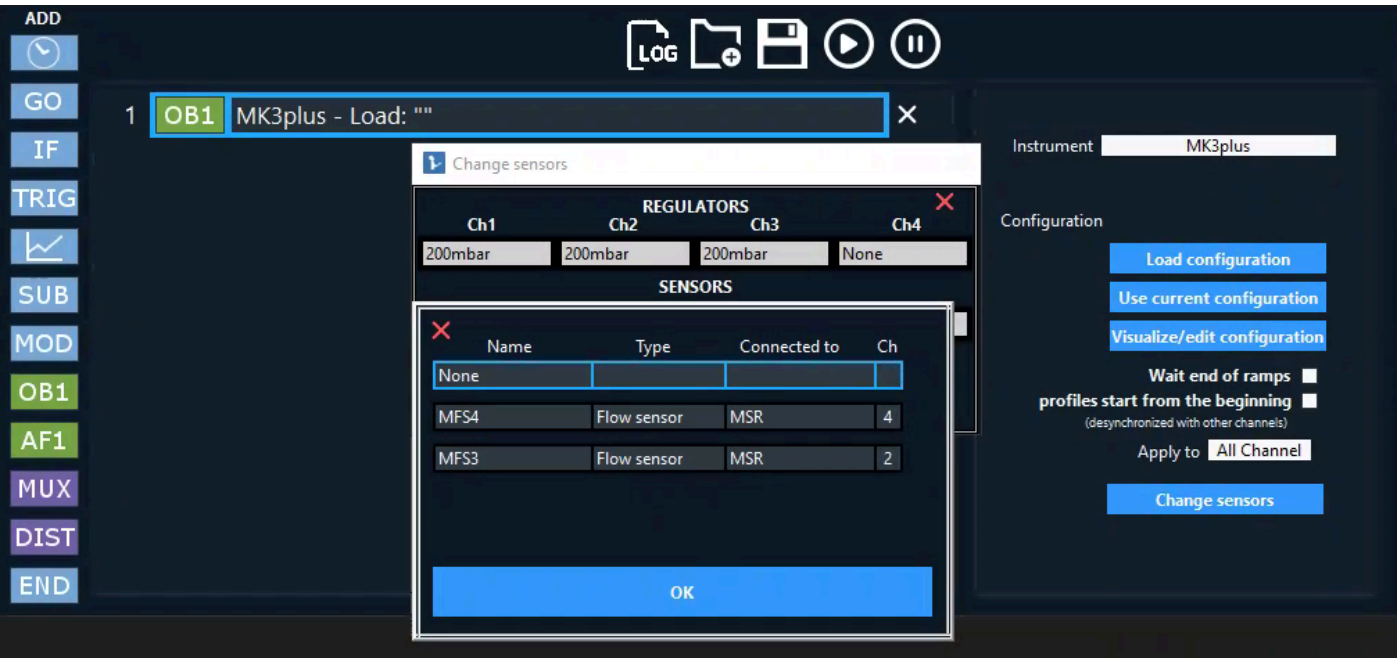

- Click on the sensor you want to visualize, here we have two sensors that are connected to a MSR. Let's select the MFS4.

**Elveflow, plug & play microfluidics** / Microfluidics innovation center. All rights reserved.

- So click on the corresponding sensor.

- Then click OK to validate. If the mouse leaves this window or you close it the result will not be saved.
- Here is the new "Change sensors" window for the corresponding step:

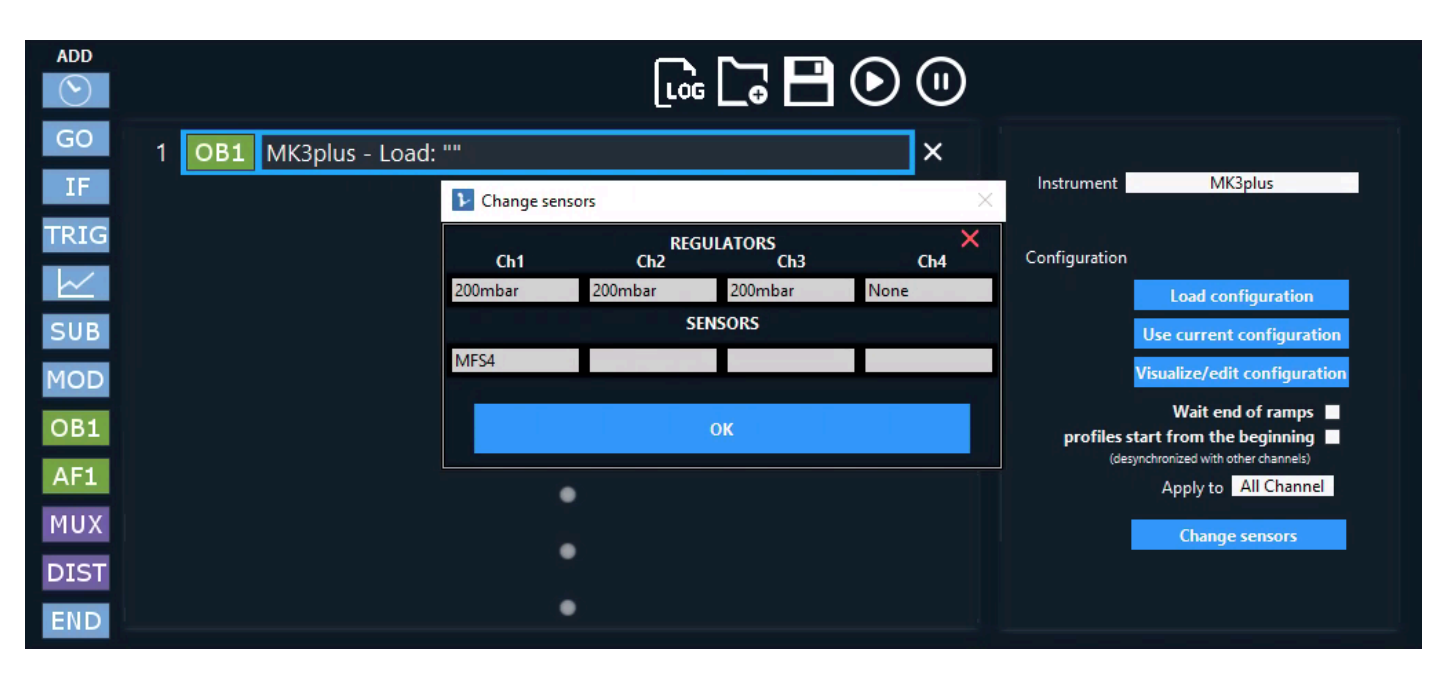

- Click OK to validate. If you want to come back to this window, just click back on "Change sensors" button.

- Now this first step will use the MFS4 associated with channel 1 of the OB1. So for example, if you load a configuration with a flow rate control on channel 1, it will use this sensor.

If you add more steps, just click on the "Change sensors" button to remap the sensors. By default the configuration displayed in the "Change sensors" window is the current one.

#### **IMPORTANT**

This functionality is dedicated to advanced users and will be improved as it is a beta function.

- Be careful when combining the change sensor option with "IF" for example because it can lead to unexpected behaviors.

- Remember to modify each step of the sequence that contains an OB1 step to avoid confusion between sensors.

- When loading a sequence that you modified using the change sensors option, if you are still in advanced sequencer mode, you will be prompted for each OB1 step that the changes that you made are not taken into account anymore. So you need to go through the sequence and modify again all the "Change sensors" button to select the sensors you expect. The option to automatically save this will be implemented in future releases. If you are not in advanced sequencer, you will not be prompted when loading the sequence, it will automatically use the current visualized sensors configuration.

- We strongly advise that the last step of the sequence should be an OB1 dummy step (no change, or reset pressure or any step that does not do something specific). In this step, just put back the sensors as they are currently on your OB1. This is not mandatory to do this but if you do not do it, the latest visualized sensor that you choose using the change sensors option will be kept, thus it might cause some visual bugs if you are willing to change the visualized sensors using the regular option from the sensors parameters. This is a good practice to have the last step that puts back the sensors to the current OB1 configuration.

**SUB Sub Sequence**

<span id="page-43-0"></span>Support: <u>[customer@elveflow.com](mailto:customer@elveflow.com) (Support.elveflow.com/support/home Support: customer@elveflow.com 44</u>

The Sub-Sequence step proposes to use Launch parallel subsequence with two stop conditions, either One time run or Continuous run.

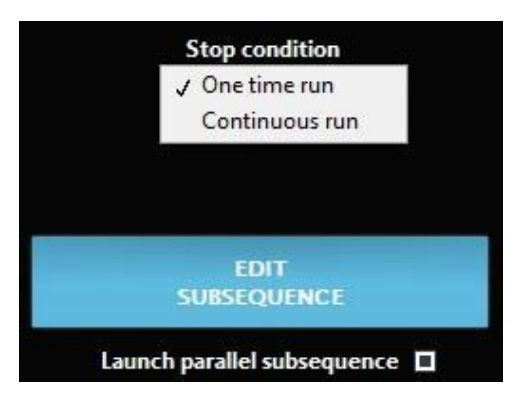

The Launch parallel subsequence allows you to run a subsequence without waiting for its end to continue the main sequence. You can either run the subsequence one time to execute the subsequence while the main sequence is running or choose Continuous run to run the subsequence continuously during a determined time (chosen below) while the main sequence is running.

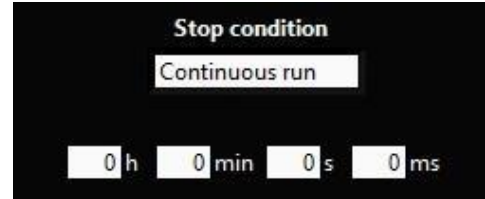

Running sub-sequences are listed when you execute the sequence. If a sub-sequence is not listed it means that the sub-sequence is not running. Only the sub-sequences launched using Launch parallel subsequence are listed.

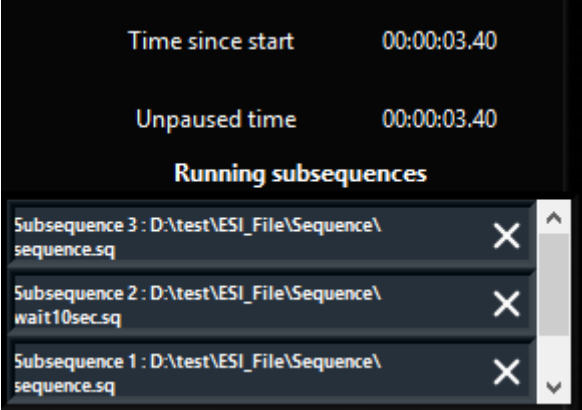

Sub-sequences can be stopped at any time by clicking on the cross in the Running subsequences list.

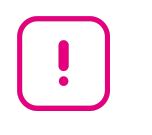

#### **IMPORTANT**

Graph cannot be used in sub-sequences launched this way.

Support: <u>[customer@elveflow.com](mailto:customer@elveflow.com) (Support.elveflow.com/support/home Support: customer@elveflow.com 45</u>

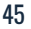

# <span id="page-45-0"></span>**Modules**

Modules are extra functionalities that could be added to instruments. They can be accessed from the add module button (See [Modules](#page-45-0) )

#### <span id="page-45-1"></span>**Flow injection/integration module (requires a flow sensor)**

The injection module allows injecting a given volume of sample. To do so the user can select either to inject a specific volume or to continuously monitor an injection. The Target injection volume can be set in this window. The reset button resets the Injected volume value. Thestart buttons allow you to start/pause the injection process.

#### **IMPORTANT**

- If a flow sensor is connected to the flow path (or to the central line of MUX distribution valve) and to another instrument such as an OB1 or a Sensor Reader, -*which can read its data*– this injection module can integrate the volume flowing through the flow line connected to the sensor.
- At the end of the injection, the channel control mode is switched to "Sensor" (feedback control using flow sensor) and the target flow is set to zero.

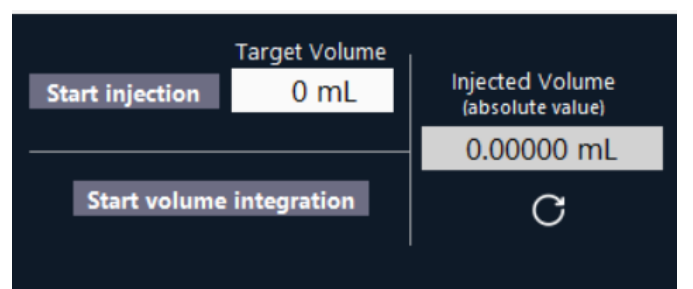

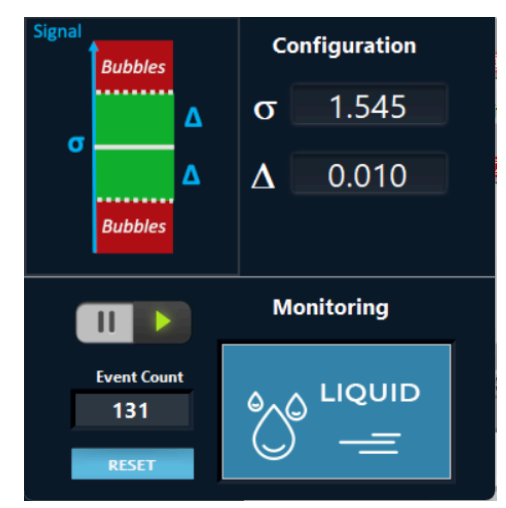

#### <span id="page-45-2"></span>**Bubble detection module (requires a bubble detector)**

The bubble detection module allows the user to detect if bubbles are flowing into tubes. To do so you can select the Limit Value Bubble Detector **σ**. It is the value you obtain when there is no bubble in your system; if this value is 0 when your system is filled up with water, use the calibration button on your bubble detector. The Standard Deviation **Δ** is the fluctuation around the Limit Value Bubble Detector **σ** where you consider that the value still corresponds to water.

#### <span id="page-45-3"></span>**Coupled Flow rate module (OB1 with flow sensor)**

# **IMPORTANT**

To open the coupled flow rate module, select the channel you would like to use as the main channel with a flow sensor. The control mode of this channel will automatically turn to "Sensor" mode.

The coupled flow rate module allows the User to Set Flow Rate on the channel dedicated and modifies Coupling with other channels to do a feedback loop with one flow sensor and multiple pressure outputs.

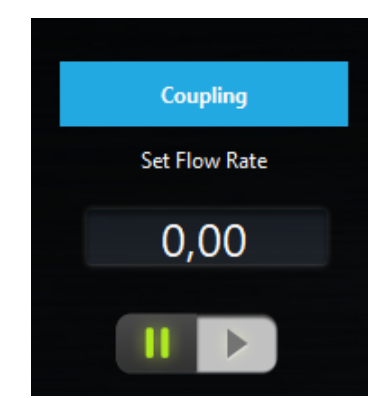

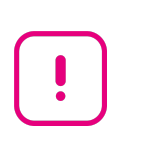

#### **IMPORTANT**

Remember to adjust the setup resistance and your PID parameters as usual in Sensor mode.

The Selected channel is the main channel you will use to couple other channels. Tubing ID, Viscosity (Pa.s) and Tubing length (mm) depend on the tubing/solution used to connect your main channel to your microfluidic system. Then Theoric multiplication Factors can be set (1 to have the same amount of pressure on each channel) as well as Tubing ID, Tubing length (mm) and Viscosity (Pa.s) for each other channels.

Then the user can press calculate to obtain the Corrected Factors that will be used to regulate flow rate. Users can click on Apply Corrected Factor and close the window to set up the corrected factors.

<span id="page-46-0"></span>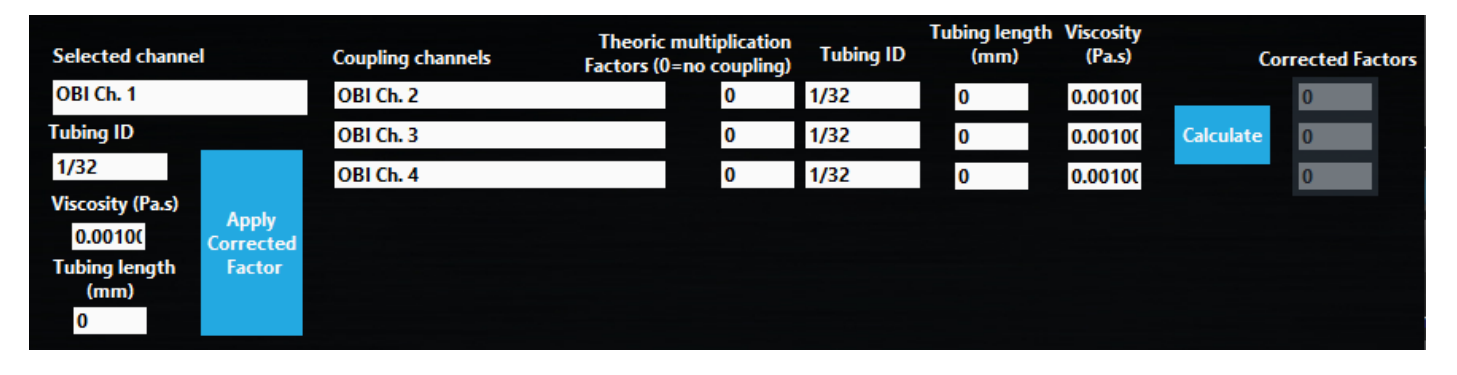

#### **Sensor calibration module (OB1 with pressure sensor)**

The sensor calibration module allows the user to calibrate the pressure value easily from a pressure sensor with pressure output by the OB1. It allows matching the OB1 pressure. To perform this calibration, a pressure sensor needs to be connected to an OB1 output and a plug has to be put after the pressure sensor.

The pressure sensor can be calibrated over the full range or a custom range. The range will be automatically selected to avoid using a range that could damage the pressure sensor. For example, if you connect a 2 bar pressure sensor to an 8 bar pressure channel, the Full Range will be 2 bar and the process will stop at 2 bar.

You can stop the process and cancel the calibration at any time by clicking on ABORT.

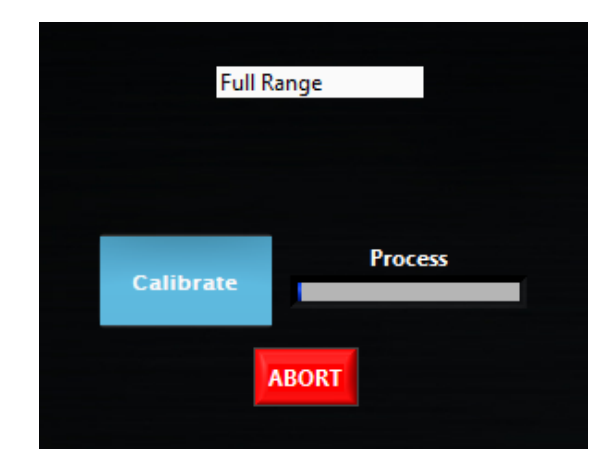

If you performed a calibration and want to go back to original values before calibration, go to the pressure sensor parameters in the scaling tab and put back Scale Factor to 1 and Offset to 0.

# <span id="page-47-0"></span>**Keyboard shortcuts**

## <span id="page-47-1"></span>**General**

In any control window in which Configurations are available use  $Ctrl + \langle number \rangle$  to switch between configurations. The numbers correspond to the position of each configuration on the list.

The space bar will toggle the ON button in an active channel or MUX control window.

# <span id="page-47-2"></span>**OB1**

Use the Shift+left and Shift+right arrows to navigate between channels. Use the up and down arrows to increment/decrement the actual value. The Escape key will switch off all channels.

# <span id="page-47-3"></span>**OB1, MSR, BFS**

To launch a graph, hit G.

# <span id="page-47-4"></span>**Sequence**

Arrow-up and arrow-down help navigating through the sequence steps. The delete key will remove the selected step from the sequence.

# <span id="page-48-0"></span>**HOW TO...**

# <span id="page-48-1"></span>**... use "IF" and "Go To" Step**

This section explains how to use conditions and loops in the sequence using a simple example.

In our example, we connected an OB1 named MyInstrument. We would like to change the configuration according to the trigger state ( trigger High  $\Box$  MyCFG.rscfg, Trigger Low  $\Box$  MyCFG2.rscfg). The following sequence was built for that purpose.

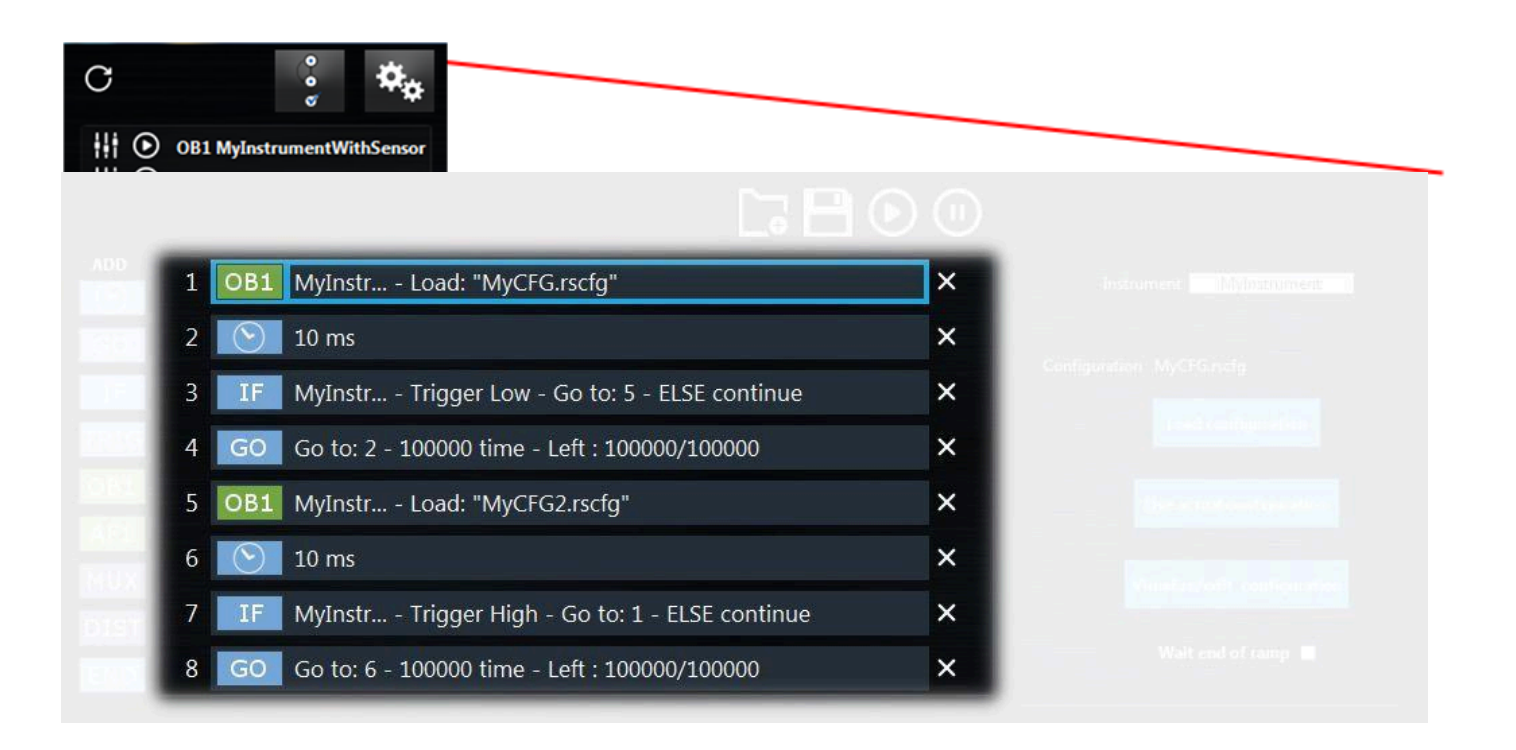

- Step 1 Set the OB1 configuration to MyCFG.rscfg
- Step 2 Wait 10 ms (decrease CPU consumption time)
- Step 3 If the trigger is Low, change go to step (to change the OB1 State), else go to next state (To stay in the loop)
- Step 4 go back to step 2 many times (depending on the experiment duration)
- Step 5 Change the OB1 State to MyCFG2
- Step 6 Wait 10 ms (decrease CPU consumption time)
- Step 7 If the trigger is High, go to step 1 (to change the OB1 State), else go to next state (to stay in the loops)
- Step 8 go back to step 6 many times (depending on the experiment duration)

Support: <u>[customer@elveflow.com](mailto:customer@elveflow.com) (Support.elveflow.com/support/home Support: customer@elveflow.com 49 میتا Support</u>

# <span id="page-49-0"></span>**Use the ESI Sequencer to automate your experiment**

We will consider the example below to illustrate how the ESI Sequencer can be used..

#### <span id="page-49-1"></span>**The experiment**

Say you have 3 different media, and you want to inject each solution one after another into your chip. You may want to use different pressure for each medium, like e.g.:

- Channel 1: pressure 40 mbar for 1 hour
- Channel 2: pressure 1000 mbar for 5 minutes (to replace the previous medium as fast as possible)
- channel 2: pressure 40 mbar for 1 hour
- channel 3: pressure 1000 mbar for 5 minutes (to replace the previous medium as fast as possible)
- channel 3: pressure 40 mbar for 1 hour

#### <span id="page-49-2"></span>**The setup**

Your setup could look something like this:

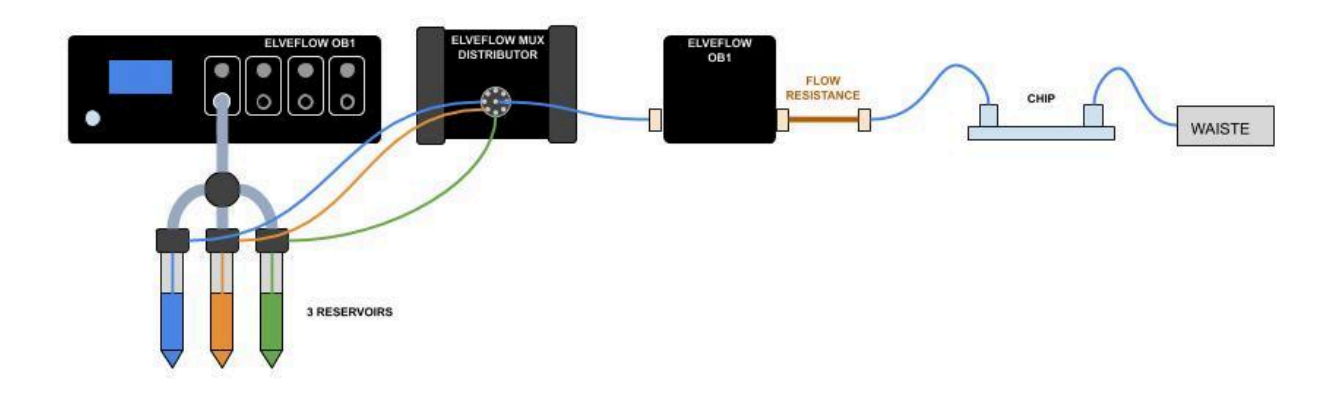

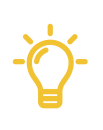

Please note that a Flow Resistance with relevant characteristics (ID, length) is very often required to stabilize the flow rate in flow control mode. Also PID parameters tuning is required too, to ensure the best flow control performance, please refer to the section above about the Resistance Module, and the MFS User Guide.

**Elveflow, plug & play microfluidics** / Microfluidics innovation center. All rights reserved.

#### <span id="page-49-3"></span>**The steps**

1. Start the ESI software,

2. Then, open the sequencer panel.

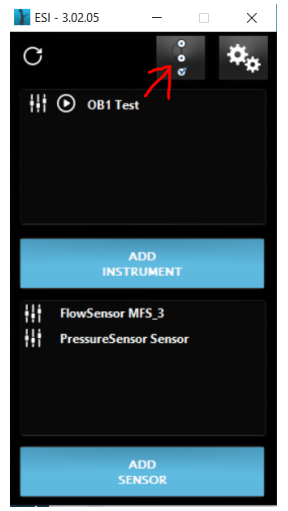

3. Then once here you can load a sequence .sq file you created earlier.

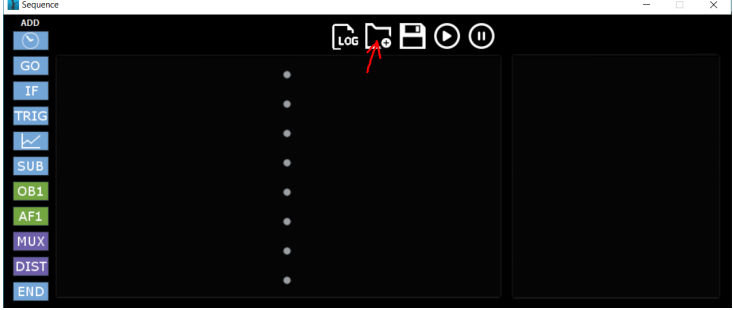

4. Or you can start creating a new sequence. If yes, open your OB1 main panel  $\sum$  ESI - 3.02.05  $\overline{\mathbf{x}}$ 

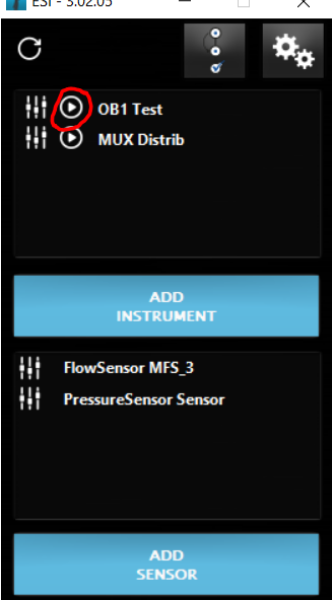

Elveflow Knowledge Base: <https://support.elveflow.com/support/home>  $\mathbb{S}$ Support: [customer@elveflow.com](mailto:customer@elveflow.com) 51

5. Edit your OB1 conditions (e.g. 40 mbar) then click on "Config " at the top and "Save As" (name it 40 mbar for example).

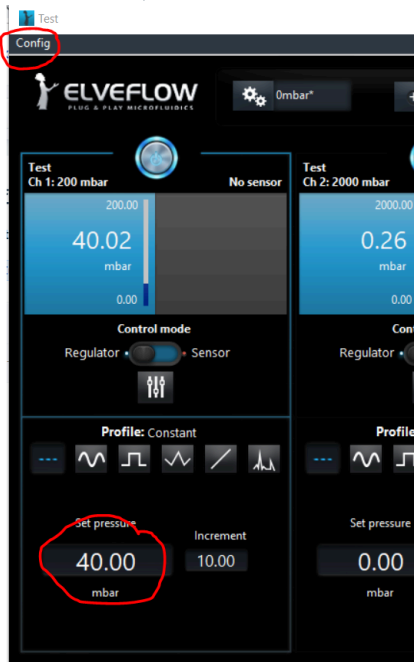

- 6. Do the same with a set pressure at 1000 mbar then click on "Config " at the top and "Save As" (name it 1000 mbar for example).
- 7. Now you can Add steps in the sequencer. Start with the Mux, select your instrument and valve

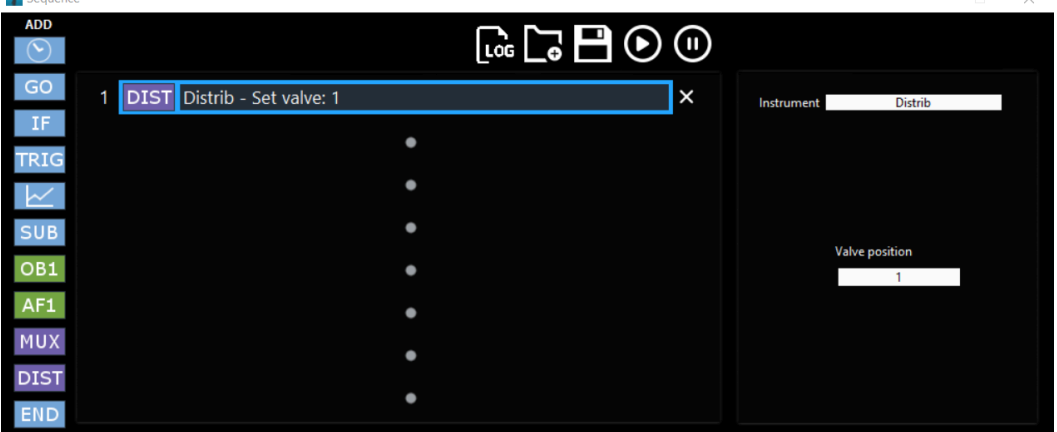

8. Continue adding steps, according to the strategy you defined. The complete sequence should look like this. steps 1-8.

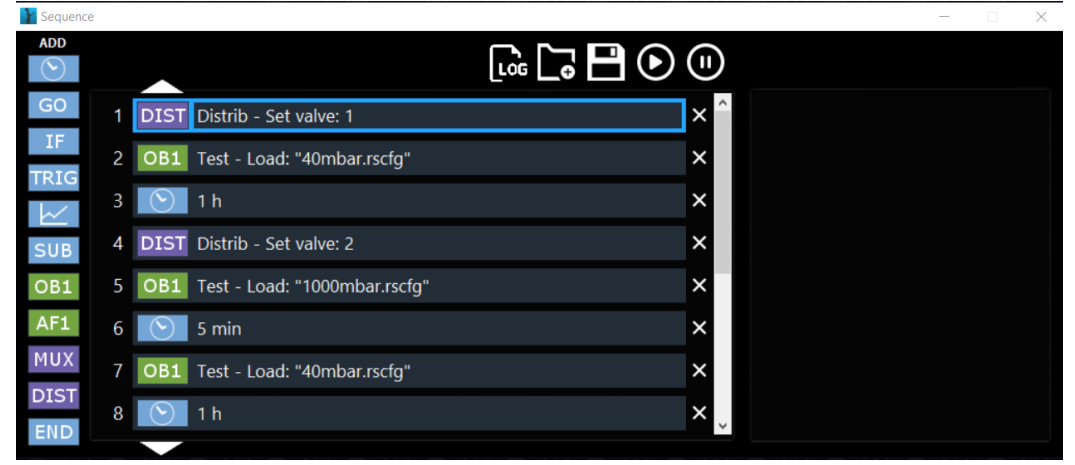

9. steps 8-15.

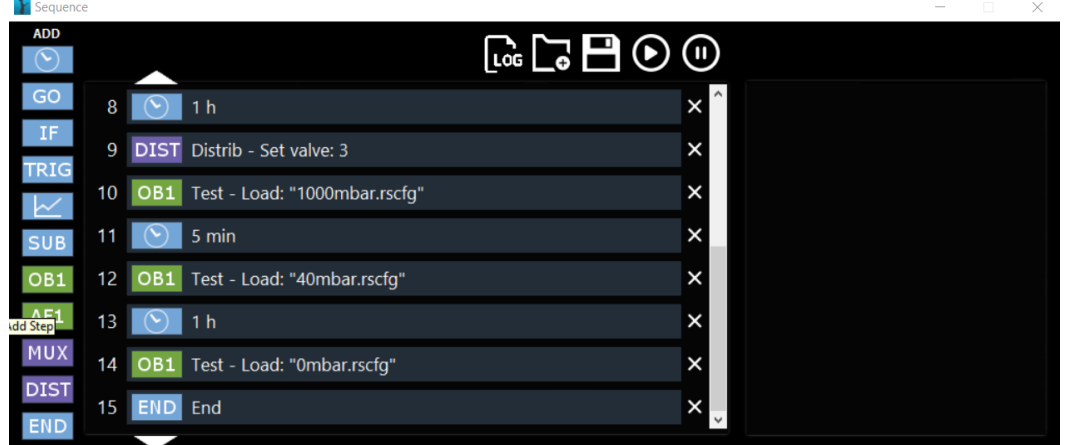

- 10. Please note that you need a configuration with OB1 pressure set at 0 mbar to easily end your experiments. Also an END step may be a good thing.
- 11. Don't forget to Save your sequence.

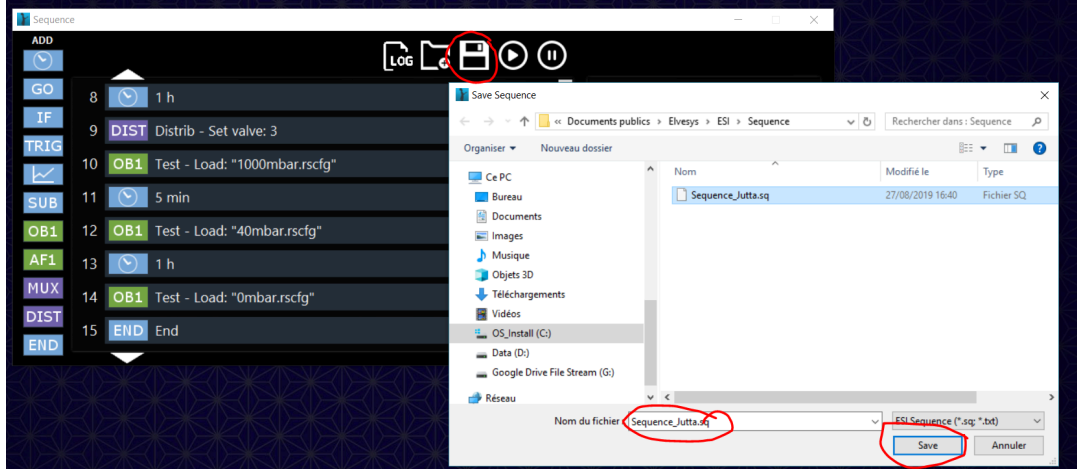

Please note that sequences are setup dependent, i.e. they refer to the exact instruments names given and exact computer files paths. As a consequence, a sequence made using a specific OB1 can't be used to perform the same experiment using a different OB1.